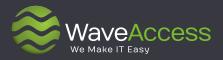

**Relationship Charts** Customer Administrator Reference Guide Dynamics 365 Compatible

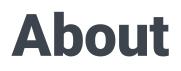

WaveAccess is a results focused software development company that provides high quality software outsourcing services to hundreds of emerging and established companies globally. We use our technical expertise to increase business efficiencies, optimize slow or unreliable systems, recover projects that have gone off track and bring ambitious ideas to life.

18 years of delivering successful outcom

successful outcomes for customers

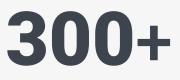

talented & passionate professionals in 4 countries

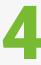

global R&D centers and almost any technology

16+

industries from banking to healthcare use our solutions

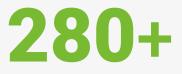

successful projects delivered and counting

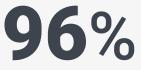

customer satisfaction index

### **Awards and Recognitions**

Silver Microsoft Partner

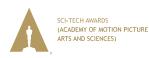

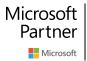

2018 Partner of the Year Artificial Intelligence Award 2017 Partner of the Year Business Analytics Award

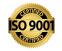

Partner Network WORLDWIDE DYNAMICS PARTNER OF THE YEAR 2009, 2010, 2011 & 2016

# **Table of contents**

| Introd                         | uction                                                      |                                                          | 3  |  |  |
|--------------------------------|-------------------------------------------------------------|----------------------------------------------------------|----|--|--|
| 1                              | Gloss                                                       | ary of terms and abbreviations                           | 4  |  |  |
| 2                              | Work                                                        | ing with Relationship Chart Templates                    | 5  |  |  |
|                                | 2.1                                                         | Creating a Chart Template                                | 7  |  |  |
|                                | 2.2                                                         | Editing a Chart Template                                 | 10 |  |  |
| 3                              | Publi                                                       | shing Template                                           | 12 |  |  |
| 4 Relationship Charts Settings |                                                             |                                                          |    |  |  |
| 5                              | Editin                                                      | ng an Actor on a Chart                                   | 15 |  |  |
|                                | 5.1                                                         | Creating a new Actor                                     | 19 |  |  |
| 6                              | Displa                                                      | ay Microsoft CRM based attributes in Relationship Charts | 22 |  |  |
| 7                              | Create a Relationship Charts specific attribute             |                                                          |    |  |  |
| 8                              | Display a Relationship Chart specific attribute on an Actor |                                                          |    |  |  |
| 9                              | Displa                                                      | ay a Linked entity attributes in Relationship Charts     | 37 |  |  |
| 10                             | Edit r                                                      | elationship between Actors                               | 43 |  |  |
|                                | 10.1                                                        | Hierarchical relationships                               | 43 |  |  |
|                                | 10.2                                                        | Alternative relationships                                | 50 |  |  |
|                                | 10.3                                                        | Creating a Relationships Type Between Entities           |    |  |  |
|                                |                                                             | of Two Specific Types                                    | 52 |  |  |
| 11                             | Gene                                                        | ration Templates                                         | 63 |  |  |
| 12                             | Attrib                                                      | oute Groups                                              | 65 |  |  |
| 13                             | Work                                                        | with the Icon Library                                    | 67 |  |  |
| Apper                          | ndix 1 -                                                    | - Table of figures                                       | 70 |  |  |
| Apper                          | ndix 2 -                                                    | - List of tables                                         | 72 |  |  |

# Introduction

This document serves as a reference guide for all Administrators who have installed Relationship Charts.

The Administrator Reference Guide includes information designed to help users customize and configure all aspects of Relationship Charts for Dynamics 365.

Once you understand what's possible, you can proactively consider how each organizational change should be reflected in Relationship Charts, and quickly implement the necessary changes. The tasks described in this section can all be done through the Dynamics 365 user interface, and do not require programming experience.

For help and support with any aspect of customization and configuration, please contact info@waveaccess.com

### 1 Glossary of terms and abbreviations

The following glossary of terms and definitions serves as a reference to the product, and will help Administrators understand Relationship Charts terminology.

| Term           | Definition                                                                                                    |
|----------------|----------------------------------------------------------------------------------------------------|
| Actor          | Entities that are displayed in Relationship Charts as a box.                                                                                                    |
| Actor Icon     | An icon that represents an Actor.                                                                                                    |
| Attribute      | <ul><li>Information relevant to an Actor that is displayed as either text<br/>or icons within the box. There are two types of Attributes:</li><li>1) CRM Based Attributes;</li><li>2) Relationship Chart specific Attributes.</li></ul> |
| Attribute Icon | An icon that represents an Attribute within a Relationship<br>Chart (e.g. a person's role within a business process).                                                                                                    |
| Icons Library  | A group of icon sets that represents Attributes.                                                                                                    |
| Ghost Actor    | These are people, companies or other entities that you know<br>have a role to play within the opportunity, but for which you<br>have not yet gathered sufficient information to create a record<br>within the CRM system itself.        |
| Tool Bar       | A bar of icons at the top of the Canvas to display Relationship<br>Chart function icons.                                                                                                    |
| RC             | Relationship Charts.                                                                                                    |
| 🏓 (icon)       | Note                                                                                                    |

### 2 Working with Relationship Chart Templates

A chart template serves to define the functionality and design of any relationship chart that can be displayed. This version is shipped with three defined chart templates:

- Opportunity
- Contact
- Account

But you can create as many chart templates as you need (see Section 2.1).

The following changes are all made via the relationship chart template:

- The set of Actors (which can be displayed on the charts)
- Look and feel of Actors
- Attributes displayed on Actors
- Relationships and connections between Actors
- Attributes displayed on relationships/connections

To access the Chart Templates area of Relationship Charts, click **Settings**:

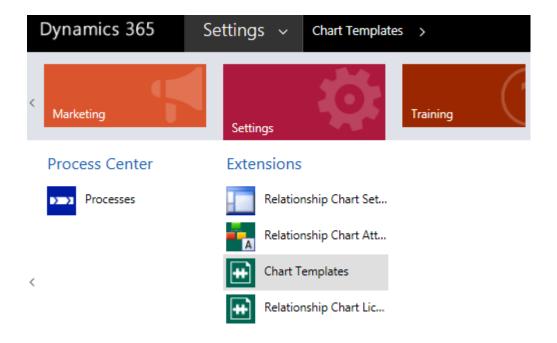

then click the Chart Templates link:

| Dynamics 365     | Settings 🗸         | Chart Templa | tes >          | ρ     | $\odot$    |
|------------------|--------------------|--------------|----------------|-------|------------|
| + NEW 🛅 DELETE 💌 | 🖘 EMAIL A LINK 🛛 👻 | 🖹 RUN REPO   | RT - •••       |       |            |
| → Active Char    | t Templates        | ~            | Search for rea | cords | Q          |
| ✓ Name ↑         |                    | Published    | On ↓           |       | <b>T</b> 0 |
| opportunity      |                    | 3/16/2018    | 6:05           |       |            |
| contact          |                    | 3/16/2018    | 6:05           |       |            |
| account          |                    | 3/16/2018    | 6:04           |       |            |

Fig. 2.1 The Chart Templates Form.

### 2.1 Creating a Chart Template

To create a chart template, click the **New** button in the ribbon (see Figure 2.2).

| Dynan  | nics 365  | Settings 🗸     | Chart Te | mplates >        |     |   |
|--------|-----------|----------------|----------|------------------|-----|---|
| + NEW  | DELETE 🔻  | 🖘 EMAIL A LINK | r 🖻 RUN  | REPORT *         | ••• |   |
| ≁ Ac   | tive Char | t Template     | S Y      | Search for recor | rds | Q |
| ✓ Name | • ↑       |                | Pub      | ished On ↓       | Ŧ   | С |
| орро   | rtunity   |                | 3/16     | i/2018 6:05      |     |   |
| conta  | ect       |                | 3/16     | i/2018 6:05      |     |   |
| accou  | unt       |                | 3/16     | /2018 6:04       |     |   |

Fig. 2.2 The Chart Templates Form.

It's possible to create an empty Chart Template or to copy from the existing Chart Template.

To copy from the existing template, select the entity (for example, Lead) for which you want to create a new chart template (Chart Template Owner Entity) and published/sample chart template from which you want to copy. Then click Create.

| Create Chart Template - Microsoft Edge               | —            |     | ×  |
|------------------------------------------------------|--------------|-----|----|
| (i)                                                  |              |     |    |
| Create chart template                                |              |     |    |
| Chart Template Owner Entity                          |              |     |    |
| O Empty Chart Template                               | $\checkmark$ |     |    |
| From published Chart Template     Lead (lead) (lead) |              |     |    |
| O From sample Chart Template                         |              |     |    |
| O From removed/deactivated Chart Template            |              |     |    |
|                                                      | Create       | Clo | se |

Select **Empty Chart Template** if you don't want to copy from any of the existing templates. Click Create.

| Create Chart Template - Microsoft Edge | -           |        | ×  |
|----------------------------------------|-------------|--------|----|
| ()                                     |             |        |    |
| Create chart template                  |             |        |    |
| Chart Template Owner Entity            |             |        |    |
| Lead (lead)                            |             | $\sim$ |    |
| Empty Chart Template                   |             |        |    |
| O From published Chart Template        |             |        |    |
| O From sample Chart Template           |             |        |    |
| O From removed/deactivated Chart T     | emplate     |        |    |
|                                        |             |        |    |
| Op                                     | en tempalte | Clo    | se |

Then click Open template.

A new window will open, displaying the New Chart Template Form (see Figure 2.3).

| Dynan   | nics 365     | Setting | gs ∽    | Ch | art Templat | ies > | lead      | >  |
|---------|--------------|---------|---------|----|-------------|-------|-----------|----|
| + NEW   | 🗟 DEACTIVATE | DELETE  | 📲 Assio | δN | 🗘 SHARE     | ം EM  | AIL A LIN | IK |
| CHART T |              |         |         |    |             |       |           |    |

CHART TEMPLATE : INFORMATION

lead -=

#### General

| Chart Template Owner Entity *               | Lead (lead)            |
|---------------------------------------------|------------------------|
| Owner *                                     | 🛔 First name Last name |
| Maximum number of Actors displayed on the * | 100                    |
| Enable inactive records                     | Yes                    |
| Auto Generation Template                    |                        |
| Chart Template Purpose                      |                        |
| Published On                                | ■ 3/20/2018 5:02 AM    |
| Number of dispayed Hierarchy levels *       | 5                      |
| Hierarchical row limit                      |                        |
| Actor CRM optition                          |                        |

#### Actor CRM entities

|        |                   | + |  |
|--------|-------------------|---|--|
| Name ↑ | Created On        |   |  |
| lead   | 3/19/2018 7:46 AM |   |  |

Fig. 2.3 The New Relationship Charts Type Form.

### 2.2 Editing a Chart Template

You can edit a chart template by double-clicking on the template name in the template list (see Figure 2.1). A new window will open, displaying the Charts Template Form (see Figure 2.4).

| Duna                     |                                           | C - 112      |                           |              |           |              |
|--------------------------|-------------------------------------------|--------------|---------------------------|--------------|-----------|--------------|
| Dynar                    | nics 365                                  | Setting      | s v c                     | hart Templa  | tes >     | ead >        |
| + NEW                    | B DEACTIVATE                              | DELETE       | SSIGN                     | 🗘 SHARE      | င္ာ EMAI  | L A LINK     |
| chart t<br>leac          | EMPLATE : INFORMA                         | NTION        |                           |              |           |              |
| <b>₄</b> Gen             | eral                                      |              |                           |              |           |              |
| Owner<br>Maxim<br>Enable | emplate Owner Entit                       | -            | Lead (I<br>the * 10<br>Ye | First name   | Last name | $\checkmark$ |
| Chart T                  | emplate Purpose                           |              |                           |              |           |              |
| Publish                  | ned On                                    |              | ₿ 3/                      | 20/2018 5:02 | 2 AM      |              |
|                          | er of dispayed Hierar<br>chical row limit | chy levels * | 5                         |              |           |              |
| - Acto                   | or CRM entit                              | ies          |                           |              | +         |              |
| Nam                      | ie ↑                                      |              | Created On                |              |           |              |
| lead                     | 1                                         |              | 3/19/20                   | 18 7:46 AM   |           |              |

Fig. 2.4 The Relationship Charts Template Form (Information).

There are four fields on this form, and their description is given below:

#### - Chart Template Owner Entity

Chart Template is named after the entity for which it was created. This field is read-only.

#### - Owner

This field contains the name of the CRM user.

#### - Chart Template Purpose

The purpose of the chart should be described in this field. You may want to change the information about possible relationships that can be built on this type of the chart.

#### Published on

When you make changes to the Chart Template, you have to publish them. This field contains the day and the time when the Chart Template has been published.

To save any changes click **Save** or **Save & Close**. To Publish all customization click Publish in the ribbon.

# **3 Publishing Template**

Once you have completed editing your Chart Template, you need to **Publish** all changes.

- 1. Go to Settings / Chart Templates.
- 2. Choose a Chart Template in the list and double click on it. A new window will open containing the **Chart Template** form.
- 3. Click **Publish** in the ribbon to publish all the changes.

| Dynar           | nics 365                   | Setting        | js v  | Ch           | art Templates > lead | >      |
|-----------------|----------------------------|----------------|-------|--------------|----------------------|--------|
| + NEW           | 🗟 deactivate               | DELETE         | SA 🍣  | SIGN         | •••                  |        |
|                 |                            |                |       |              | Word Templates       | Þ      |
| CHART T         | EMPLATE : INFORM           | ATION          |       |              | 🕑 Run Report         | Þ      |
| lead            | d •≡                       |                |       |              | Dublish              |        |
|                 |                            |                |       |              | E Form Editor        |        |
| - Gen           | eral                       |                |       |              |                      |        |
| Chart 1         | Template Owner Ent         | ty*            | [     | Lead (lea    | ad)                  | $\sim$ |
| Owner           | •                          |                |       | :            | First name Last name |        |
| Maxim           | um number of Acto          | s displayed on | the * | 100          |                      |        |
| Enable          | inactive records           |                |       | Yes          |                      |        |
| Auto G          | eneration Template         |                |       |              |                      |        |
|                 |                            |                |       |              |                      |        |
| Chart 1         | Template Purpose           |                |       |              |                      |        |
|                 | femplate Purpose<br>ned On |                |       | <br>3/2      | 0/2018 5:02 AM       |        |
| Publisł         | ned On                     | rchy levels*   |       | <br>3/2<br>5 | 0/2018 5:02 AM       |        |
| Publisł<br>Numb |                            | rchy levels *  |       | _            | 0/2018 5:02 AM       |        |

#### Actor CRM entities

|        |                   | + |
|--------|-------------------|---|
| Name 个 | Created On        |   |
| lead   | 3/19/2018 7:46 AN | 1 |

Fig. 3.1 The Lead Chart Template Form.

#### 4. Click Start Publishing.

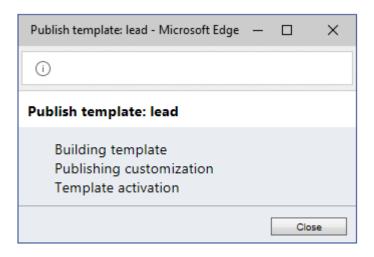

Fig. 3.2 The Publish Template Form.

5. When you see that Chart Template Publishing completed, click **Close**. Now all changes will be displayed on the Chart.

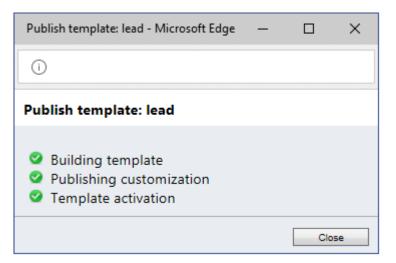

Fig. 3.3 Chart Template Publishing completed.

1

Remember! All the changes you make after you published the template will not be displayed on the Chart until you Publish them!

# 4 Relationship Charts Settings

#### To Import/Export Configuration, go to Settings / Relationship Charts Settings.

This functionality allows you to export the current configuration and then import it on another system which needs the same configuration of Relationship Charts. This can be useful when needing to transfer the configuration between test and live environments.

| Dynamics 365              | Settings         | ~     | Relationship Chart S |
|---------------------------|------------------|-------|----------------------|
| 🖄 NEW ACTIVITY 👻 🕂 N      | IEW RECORD 🔻     | ا ر   | MPORT DATA           |
|                           |                  |       |                      |
| Relationship Chart Sett   | ings             |       |                      |
| Set Default Configuration | Import Configura | ation | Export Configuration |
|                           |                  |       |                      |

Fig. 4.1 The Relationship Chart Settings.

2

1

To see the configuration page it is necessary to install Microsoft Silverlight. This works correctly only in the Internet Explorer browser.

We do not recommend using the export and subsequent import configuration on the same computer.

### 5 Editing an Actor on a chart

This section allows you to define the look and feel for any Actor displayed on a chart.

1. Go to **Settings** and click **Chart Templates**. This will present you with a list of Chart Templates currently available (see Figure 5.1).

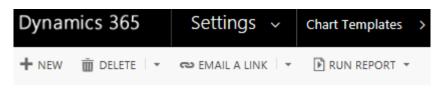

### ★ Active Chart Templates

| ✓ Name ↑    | Published On $\downarrow$ |
|-------------|---------------------------|
| lead        | 3/21/2018 7:34            |
| contact     | 3/19/2018 7:39            |
| opportunity | 3/16/2018 6:05            |
| account     | 3/16/2018 6:04            |

Fig. 5.1 The Chart Templates Form.

2. Double click on a Chart Template from the list. A new window will open containing information about the chart type you have selected. From the list below select **Actor CRM Entities** (see Figure 5.2).

| Dynan            | nics 365                          | Setting        | js v     | Ch    | art Terr              | nplates  | >     | contact                       |
|------------------|-----------------------------------|----------------|----------|-------|-----------------------|----------|-------|-------------------------------|
| + NEW            | & DEACTIVATE                      | DELETE         | Sa Assic | SN    | 🗘 sha                 | RE 🖘     | P EMA | IL A LINK                     |
|                  | emplate∶INFORMA<br>tact =<br>eral | ATION          |          |       |                       |          |       |                               |
| Chart T<br>Owner | emplate Owner Enti                | ty*            | Co       | ntact | (contact)<br>First na | ame Last | t nam | <ul><li>✓</li><li>e</li></ul> |
| Maxim            | um number of Actor                | s displayed or | the *    | 100   |                       |          |       |                               |
| Enable           | inactive records                  |                |          | Yes   |                       |          |       |                               |
| Auto G           | eneration Template                |                |          |       |                       |          |       |                               |
| Chart T          | emplate Purpose                   |                |          | Con   | tact Rel              | ationshi | p Cha | rt                            |
| Publish          | ed On                             |                |          | 3/19  | 9/2018                | 7:39 AN  | 1     |                               |
|                  | er of dispayed Hierar             | chy levels *   |          | 5     |                       |          |       |                               |
| Hierard          | hical row limit                   |                |          | 0     |                       |          |       |                               |

#### Actor CRM entities

| Name 个     | Created On        |  |
|------------|-------------------|--|
| account    | 3/16/2018 6:07 AM |  |
| contact    | 3/16/2018 6:07 AM |  |
| systemuser | 3/16/2018 6:07 AM |  |

Fig. 5.2 The Relationship Charts Template Form (Actor CRM Entities).

Once you have selected **Actor CRM Entities**, you will be presented with a list of valid actor entities (see Figure 5.2). To open one of these for editing, double click on the row required.

3. A new window will open containing the Actor CRM Entity Form (see Figure 5.3).

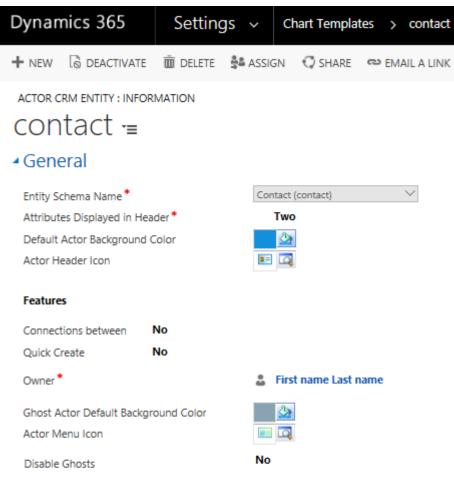

#### CRM Based Attributes

| Name ↑           | Display Name    | Display Mode |
|------------------|-----------------|--------------|
| fullname         | Full Name       | Text         |
| parentcustomerid | Parent Customer | Text         |
| jobtitle         | Job Title       | Text         |
| statecode        | Status          | lcon         |
| emailaddress1    | E-mail          | lcon         |

Fig. 5.3 The Actor Entity Form – Displaying information related to how the Contact Actor is displayed.

## Table 5.1 Summary of all fields on the Actor Entity Form

| Field Name                              | Purpose                                                                            | Example            |
|-----------------------------------------|------------------------------------------------------------------------------------|--------------------|
| Default Actor<br>Background             | Defines the schema name of<br>the Actors' Microsoft CRM entity<br>(read-only).     | Contact            |
| Owner                                   | The name of the CRM user.                                                          | Firstname Lastname |
| Actor Title Color                       | Defines the schema name of<br>the Actors' Microsoft CRM entity<br>(read-only).     | <u>3</u>           |
| Default Actor<br>Background Color       | Defines the background color for the entity Actor.                                 | <u>3</u>           |
| Ghost Actor Default<br>Background Color | Defines the background color for the entity ghost Actor.                           | <u>2</u>           |
| Actor Header Icon                       | Defines the icon that appears<br>in the top-left of the Actor.<br>(see Figure 5.4) | <b>2</b> =         |
| Ghost Actor Header<br>Icon              | Defines the icon that appears in the top-left of the Ghost Actor.                  |                    |

### 5.1 Creating a new Actor

- 1. Go to **Settings** / **Chart Templates**. Select Chart Template you want to work with.
- 2. From the list below select Actor CRM Entities (see Figure 5.4).

| Dynamics 365                | Setting           | 5 ~     | Chart Temp     | lates >     | contact    |
|-----------------------------|-------------------|---------|----------------|-------------|------------|
| + NEW 🔓 DEACTIVATE          | DELETE            | 📲 Assig | N 🗘 SHAR       | E e EM/     | AIL A LINK |
| CHART TEMPLATE : INFORMA    | ATION             |         |                |             |            |
| contact -≡                  |                   |         |                |             |            |
| <ul> <li>General</li> </ul> |                   |         |                |             |            |
| Chart Template Owner Entit  | ty *              | Cont    | tact (contact) |             | $\sim$     |
| Owner *                     |                   |         | 🌡 First nam    | e Last name | e          |
| Maximum number of Actor     | s displayed on th | he*     | 100            |             |            |
| Enable inactive records     |                   | ,       | Yes            |             |            |
| Auto Generation Template    |                   |         |                |             |            |
| Chart Template Purpose      |                   |         | Contact Relati | onship Cha  | rt         |
| Published On                |                   |         | 3/19/2018 7:   | 39 AM       |            |
| Number of dispayed Hierar   | chy levels *      | !       | 5              |             |            |
| Hierarchical row limit      |                   | (       | 0              |             |            |
|                             |                   |         |                |             |            |

#### Actor CRM entities

|            | + 🗉               |
|------------|-------------------|
| Name ↑     | Created On        |
| account    | 3/16/2018 6:07 AM |
| contact    | 3/16/2018 6:07 AM |
| systemuser | 3/16/2018 6:07 AM |

Fig. 5.4 The Relationship Charts Template Form (Actor CRM Entities).

Once you have selected **Actor CRM Entities**, you will be presented with a list of valid Actor entities (see Figure 5.4).

**3.** To create a new Actor, click + button. A new window will open containing the New Relationship Actor Type Form (see Figure 5.5).

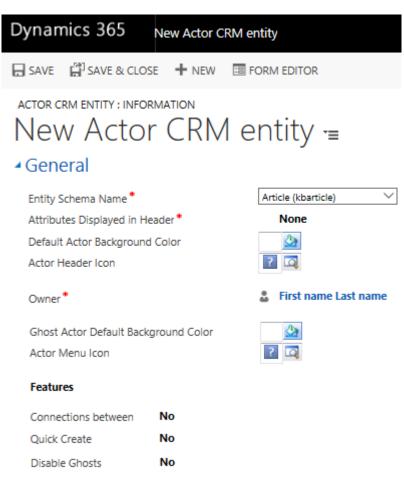

#### CRM Based Attributes

Fig. 5.5 The New Relationship Actor Type Form.

Select Entity Schema Name from the drop down list.

#### General

Entity Schema Name \* Attributes Displayed in Header \* Default Actor Background Color Actor Header Icon

#### Features

| Connections between | No |
|---------------------|----|
| Quick Create        | No |

#### CRM Based Attributes

- Attribute Groups
- Linked Entities
- RC Based Attributes
- Notes

Article (kbarticle) Bookable Resource (bookableresource) Bookable Resource Group (bookableresourcegroup) Booking Status (bookingstatus) Business Unit (businessunit) Campaign (campaign) Case (incident) Category (category) Characteristic (characteristic) Competitor (competitor) Contact (contact) Contract (contract) Discount List (discounttype) Entitlement (entitlement) Entitlement Template (entitlementtemplate) Expired Process (expiredprocess) Facility/Equipment (equipment) Feedback (feedback) Goal (goal) Invoice (invoice) Knowledge Article (knowledgearticle) Knowledge Article Incident (knowledgearticleincident) Knowledge Article Views (knowledgearticleviews) Knowledge Base Record (knowledgebaserecord) Mailbox (mailbox) Marketing List (list) New Process (newprocess) Opportunity (opportunity) Order (salesorder)

This field contains the names of all available CRM entities from which you can create a new Actor Type (See Table 4.1). Click **Save**.

To allow relationships between actors of the newly created Actor Type, and actors of other types, please follow the instructions given in Section 10.3 Creating a Relationship Type Between Entities of Two Specific Types.

### 6 Display Microsoft CRM based attributes in Relationship Charts

Relationship Charts Actors can be configured to display various Attributes. This section explains how to display Attributes stored within the Contacts and Accounts entities in Microsoft CRM.

- 1. Go to **Settings** / **Chart Templates**. This will provide you with a list of all the chart types that are currently available.
- Double click on the Chart Template you want to work with. A new window will open containing information about the chart type you have selected.
   From the list below, select Actor CRM Entities (see Figure 6.1).

#### 

Fig. 6.1 The Relationship Chart Template Form (Actor CRM Entities).

- **3.** Once you have selected **Actor CRM Entities**, you will be presented with a list of valid Actor entities (see Figure 6.1). To open one of these for editing, double click on the row required.
- **4.** A new window will open containing the form for that particular Actor entity. Select **CRM Based Attributes** from the list below (See Figure 5.2).

#### CRM Based Attributes

| Name 🛧   | Display Name | Display Mode | Attribute Gro | Order ↑ |
|----------|--------------|--------------|---------------|---------|
| fullname | Name         | Text         |               |         |

Fig. 6.2 The Actor Form – showing the list of Microsoft CRM based Attributes.

5. Click Add New CRM Based Attribute.

| CRM Based Attributes   |      | Add CRM  | Based Attribute re | cord.   |
|------------------------|------|----------|--------------------|---------|
|                        |      |          | +                  |         |
| Name 🛧 🛛 Display Name. | Disp | lay Mode | Attribute Gro      | Order ↑ |
| fullname Name          | Text | :        |                    |         |

6. A new window will open containing the form to add a new Microsoft CRM based Attribute to the Actor you have selected (see Figure 6.3). Select an existing Attribute from the Actor drop-down list. A breakdown of all fields on this form is given in Table 6.1.

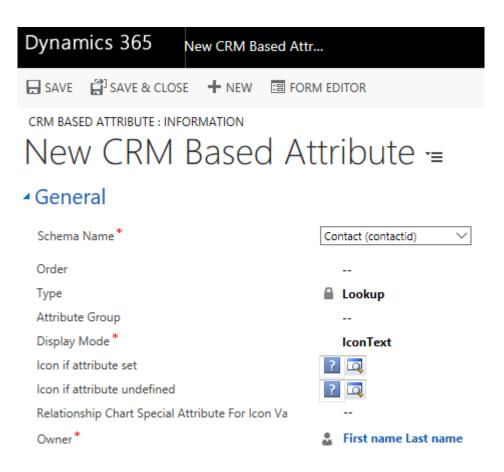

Fig. 6.3 The Add CRM Based Attribute Form (Information).

Click the 🔄 button to select the Icon if Attribute set and Icon if Attribute undefined from the list:

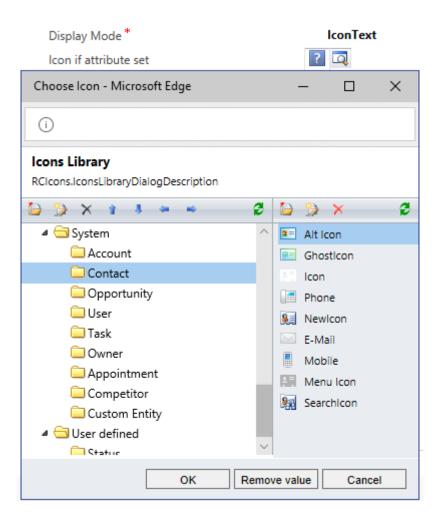

## Table 6.1. Summary of all fields on the CRM Based Attribute Form

| Field Name                                                         | Purpose                                                                                                    | Example      |
|--------------------------------------------------------------------|----------------------------------------------------------------------------------------------------|--------------|
| Schema Name                                                        | Defines the schema name of the<br>Attribute to be displayed on the Actor.                                                                                                    | Job Title    |
| Order                                                              | Defines the order of attributes on the Actor.                                                                                                    | 22           |
| Туре                                                               | Defines the data type of the Attribute to be displayed on the Actor.                                                                                                    | String       |
| Attribute Group                                                    | Defines the Attribute Group in which this<br>CRM Based Attribute will be displayed. If<br>Attribute Group is not defined then this<br>Attribute will be displayed on the first<br>group tab.                                                                                                    | Professional |
| Display Mode                                                       | Defines how Attribute will be displayed on the Actor (Text, Icon, IconText).                                                                                                    | IconText     |
| Icon if Attribute set                                              | Defines the icon to be displayed against<br>the Attribute if the value is set.<br>(It will be applied if the Display Mode is<br>set to Icon or IconText).                                                                                                    |              |
| Icon if Attribute<br>undefined                                     | Defines the icon to be displayed against<br>the Attribute if the value is undefined.<br>(It will be applied if the Display Mode is<br>set to Icon or IconText).                                                                                                    | <b>@</b> =   |
| Relationship Chart<br>Special Attribute for<br>Icon Values Mapping | It is important that the CRM based<br>attributes are mapped to the exact same<br>Relationship Charts attribute<br>(i.e. the attribute values need to be<br>identical to the CRM based attribute<br>values). Use this lookup to select<br>the Relationship Charts attribute;<br>in order that the icons associated<br>with the mapped values are displayed.<br>Select the icon Attribute name from<br>the list by clicking on the<br>Lookup a button. |              |

7. Click **Save and Close**. The selected Attribute should now appear in the CRM Based Attributes list on the Actor Entity Form.

Relationship Charts Special Attribute for Icon Values Mapping functionality is not used in the standard Relationship Charts configuration (since there is no way the system can know what attributes and attribute values have been set up in CRM). However, given that it adds significant value by adding more graphically displayed information to Relationship Charts, please find a short instruction below on how to use it:

- 1. Create the Relationship Charts Specific attribute (see Section 7).
- 2. Create the Relationship Charts Specific attribute values matched to the values of the CRM attribute.
- 3. Select this attribute in the "Relationship Charts Special Attribute for Icon Values Mapping" field.

### 7 Create a Relationship Charts specific attribute

This section details how to create and define Relationship Charts specific Attribute. For example, the 'Met' Attribute is defined to represent when a user has met with a particular Contact. In this section, you define the list of all Attributes available for Actors and chart templates. Attributes must be created in accordance with this section before the Administrator is able to associate them with a specific Actor/Relationship and Chart Template.

1. Go to **Settings** / **Relationship Chart Attributes**. You will see a list of all active Relationship Charts Attributes (see Figure 7.1).

| Dynan | nics 365   | Settings 🗸         | Relationship Chart | A >             |
|-------|------------|--------------------|--------------------|-----------------|
| + NEW | 💼 delete 📼 | 🖘 EMAIL A LINK 🛛 👻 | 🖹 RUN REPORT 🔻     | EXCEL TEMPLATES |

### → Active Relationship Chart Attributes →

| $\checkmark$ | Name 个               | Created On        |
|--------------|----------------------|-------------------|
|              | Attitude             | 3/16/2018 6:07 AM |
|              | Business             | 3/16/2018 6:06 AM |
|              | Buying Influence     | 3/16/2018 6:07 AM |
|              | Buying Role          | 3/16/2018 6:07 AM |
|              | Company Relationship | 3/16/2018 6:07 AM |
|              | Company Size         | 3/16/2018 6:06 AM |

Fig. 7.1 Listing of all Relationship Charts Attributes.

- 2. Click the **New** button in the ribbon.
- A new window will open, presenting you with the Relationship Charts Attribute Form (see Figure 7.2). Table 7.1 gives a breakdown of all fields on this form. When finished, click Save and Close.

| Dynamics 365                              | Settings 🗸      | Relationship Chart A | > New Relationship |
|-------------------------------------------|-----------------|----------------------|--------------------|
| SAVE                                      |                 | M EDITOR             |                    |
| RELATIONSHIP CHART ATTRIE<br>New Relation |                 | hart Attrib          | ute -≡             |
| <ul> <li>General</li> </ul>               |                 |                      |                    |
| Name *                                    | _               |                      |                    |
| Icon*<br>Undefined Icon*                  |                 |                      |                    |
| CRM Value For Undefined                   |                 | -                    |                    |
| <ul> <li>Values</li> </ul>                |                 |                      |                    |
| Name 🛧                                    |                 | Created On           |                    |
| To enable this content, cre               | ate the record. |                      |                    |

Fig. 7.2 The Relationship Charts Attribute form.

### Table 7.1. Summary of all fields on the CRM Based Attribute Form

| Field Name                   | Purpose                                                                                                    | Example                               |
|------------------------------|----------------------------------------------------------------------------------------------------|---------------------------------------|
| Name                         | Defines the display name of the new Attribute.                                                                                           | Company<br>Relationship               |
| lcon                         | Defines the icon to be displayed against the Attribute if the value is set.                                                              |                                       |
| Undefined<br>Icon            | Defines the icon to be displayed against the Attribute if the value is undefined.                                                        |                                       |
| CRM Value<br>for undefined.* | Connection role that will be created between<br>two Actors, if this Attribute is used in a<br>relationship, and is undefined on a chart. | No Company<br>Relationship<br>Defined |

\* This value will not be used if the Attribute is displayed on an Actor, and will only be used when the Attribute is used in a relationship between two Actors.

4. Click Save. Now when you have added your Relationship Charts Attribute, you must add the values that will be associated with it. To do this, click the Relationship Chart Attribute Values option from the left-hand menu. This will present you with a list of all values for that particular Attribute (see Figure 7.3).

| Dynamics 36                                              | 5 Settings                       | ✓ Relationshi                                                                                                    | p Chart A > Cor | npany Relationship |
|----------------------------------------------------------|----------------------------------|----------------------------------------------------------------------------------------------------|-----------------|--------------------|
| + NEW 🔓 DEAC                                             | TIVATE <u> </u> DELETE           | CEMAIL A LINK                                                                                                    | 👶 RUN WORKFLOW  | START DIALOG       |
|                                                          | rt attribute : INFOR<br>ny Relat | _                                                                                                    | τΞ              |                    |
| <ul> <li>General</li> </ul>                              |                                  |                                                                                                    |                 |                    |
| Name *<br>Icon *<br>Undefined Icon *<br>CRM Value For Ur | defined                          | Compan<br>Compan<br>Company<br>Company<br>Compo | y Relationship  |                    |
| <ul> <li>Values</li> </ul>                               |                                  |                                                                                                    |                 |                    |
| Name 🛧                                                   |                                  | C                                                                                                    | reated On       |                    |
| No Relationship C                                        | Chart Attribute Value re         | cords found.                                                                                                    |                 |                    |

Fig. 7.3 The list of Relationship Charts Attribute Values for the 'Company Relationship' Attribute.

To create a new Attribute Value click **New Relationship Chart Attribute Value**.

**5.** A new window will open, presenting you with the Relationship Charts Attribute Value Form (see Figure 7.4). Table 7.2 gives a breakdown of all fields on this form. When finished, click **Save and Close**.

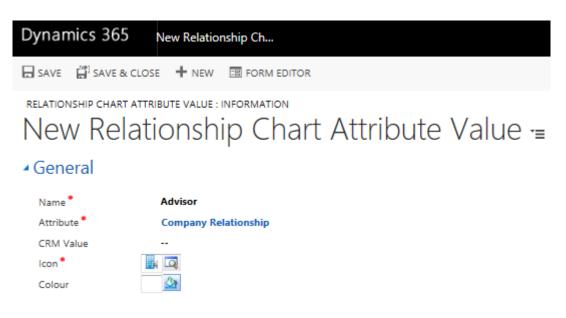

Fig. 7.4 The Relationship Charts Attribute Value Form.

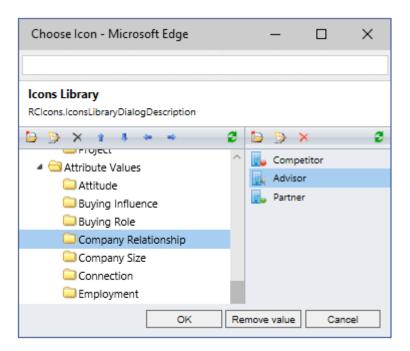

## Table 7.2. Summary of all fields on the CRM Based Attribute Form

| Field Name | Purpose                                                                                                    | Example                 |
|------------|----------------------------------------------------------------------------------------------------|-------------------------|
| Name       | Defines the display name of the new Attribute value.                                                                                                    | Advisor                 |
| Attribute  | Defines the attribute to which this value refers.                                                                                                    | Company<br>Relationship |
| CRM Value  | The connection role that will be created between<br>two Actors, if this Attribute value is used in a relation<br>and is defined on a chart. It is extremely important<br>to select CRM value here if you want to save<br>this created connection in the Connection/<br>Relationship entity. | Advisor                 |
| lcon       | Defines the icon that will appear on the Actor and/or relation when this value is selected.                                                                                                    |                         |
| Color      | Defines the background color of the Actor section containing the Attribute when this value is selected.                                                                                                    | <u>\$</u>               |

- 6. Add more Attribute values using steps 3 5.
- 7. Created Attribute values are now listed in the **Relationship Charts Attribute Values** section (see Figure 7.3).

### 8 Display a Relationship Chart specific attribute on an Actor

The previous section explained how to create a list of Attributes to be used for any Actor or relationship. This section explains how to associate any of those Attributes with specific Actors.

- 1. Go to Settings / Chart Templates.
- Choose a Chart Template in the list and double click on it. A new window will open containing the **Relationship Charts Template** form (see Figure 8.1). Select the entity from the **Actor CRM Entities** list.

| Dynamics 365               | Settings              | ~ Ch       | art Template  | es >     | account   |
|----------------------------|-----------------------|------------|---------------|----------|-----------|
| + NEW 🔓 DEACTIVATE         | 🛅 DELETE  😤           | ASSIGN     | 🗘 SHARE       | ా EMA    | IL A LINK |
| CHART TEMPLATE : INFORM    | ATION                 |            |               |          |           |
| - General                  |                       |            |               |          |           |
| Chart Template Owner Entit | y*                    | Account (a | account)      | `        | ~         |
| Owner *                    |                       | <u></u>    | First name La | ist name |           |
| Maximum number of Actors   | displayed on the $st$ | 100        |               |          |           |
| Enable inactive records    |                       | Yes        |               |          |           |
| Auto Generation Template   |                       |            |               |          |           |
| Chart Template Purpose     |                       | Accou      | unt Organiza  | tion Cha | rt        |
| Published On               |                       | ₿ 3/16/    | /2018 6:04 /  | AM       |           |
| Number of dispayed Hierar  | chy levels *          | 5          |               |          |           |
| Hierarchical row limit     |                       | 0          |               |          |           |
|                            |                       |            |               |          |           |

#### Actor CRM entities

|         | <b>+</b>          |
|---------|-------------------|
| Name 🛧  | Created On        |
| account | 3/16/2018 6:07 AM |
| contact | 3/16/2018 6:07 AM |

Fig. 8.1 The Relationship Charts Template Form.

- 3. Choose an Actor type in the grid and double click on it.
- A new window will open containing the Relationship Charts Actor form. Select RC Based Attribute from the list of RC Based Attributes (see Figure 8.2).

| Dynan    | nics 365           | Setting           | gs v c      | hart Templat | es > contact   |
|----------|--------------------|-------------------|-------------|--------------|----------------|
| + NEW    | 🗟 DEACTIVAT        | e <u> </u> Delete | SSIGN       | 🗘 SHARE      | 🖘 EMAIL A LINK |
| ACTOR C  | RM ENTITY : INF    | ORMATION          |             |              |                |
| con      | tact -₌            |                   |             |              |                |
| ⊿ Gene   | eral               |                   |             |              |                |
| Entity S | Schema Name *      |                   | Contac      | t (contact)  | $\sim$         |
| Attribu  | tes Displayed in I | Header *          | Tw          | o            |                |
| Default  | t Actor Backgrou   | nd Color          | 3           | 2            |                |
| Actor H  | leader Icon        |                   |             | 3            |                |
| Owner    | •                  |                   | 2           | First name l | .ast name      |
| Ghost    | Actor Default Bac  | kground Color     | 3           | 2            |                |
| Actor N  | Venu Icon          |                   |             | 2            |                |
| Feature  | es                 |                   |             |              |                |
| Connec   | ctions between     | No                |             |              |                |
| Quick (  | Create             | No                |             |              |                |
| Disable  | Ghosts             | No                |             |              |                |
| ► CRN    | A Based A          | ttributes         |             |              |                |
| ► Attr   | ibute Gro          | ups               |             |              |                |
| ► Link   | ed Entitie         | S                 |             |              |                |
| ▲ RC     | Based Att          | ributes           |             | -            | - =            |
| Nar      | me 🛧               | Attribute Nam     | Display Mod | e Attribut   | e Gro Order ↑  |
| Att      | titude             | Attitude          | IconText    |              |                |
| То       | uch                | Touch             | IconText    |              |                |

Fig. 8.2 The Actor form, displaying a list of all RC Based Attributes for the Contact entity.

5. Click + NEW to add new RC Based Attribute. A new window will open containing the Add Relationship Charts Attribute form (see Figure 8.3). Use the look up ( ) to choose Attribute Name (see Figure 8.4). A breakdown of all the fields on the form is given in Table 8.1.

| Dynamics 365                                                                  | Settings 🗸                                                                                       | Chart Template | s > Attitude   |
|-------------------------------------------------------------------------------|--------------------------------------------------------------------------------------------------|----------------|----------------|
| + NEW 🛛 DEACTIVATE                                                            | 🛅 DELETE  🛔 ASSIG                                                                                | SN 🗘 SHARE 🤇   | 🖘 EMAIL A LINK |
| RC BASED ATTRIBUTE : INFO<br>Attitude =<br>General                            | RMATION                                                                                          |                |                |
| Owner *<br>Attribute Name * 🔹 🔒<br>Order<br>Attribute Group<br>Display Mode * | <ul> <li>First name Last na</li> <li>Attitude</li> <li>36</li> <li></li> <li>IconText</li> </ul> | me             |                |

Fig. 8.3 The Add New RC Based Attribute Form.

|   |        |                         |         | LIST TOOLS               |              |
|---|--------|-------------------------|---------|--------------------------|--------------|
|   | FILE   | ADVANCED FIND           | RELATIO | NSHIP CHART ATTRIBUTES   |              |
|   |        |                         |         | ✓ Activate               |              |
| N | ew R   | elationship Chart Edit  | Show    | l 🗟 Deactivate           |              |
|   |        | Attribute               | As      | Delete Relationship Char | rt Attribute |
| 1 |        |                         | Reco    | ras                      |              |
|   | $\sim$ | Name 🛧                  |         | Created On               |              |
|   |        | Attitude                |         | 3/16/2018                | 6:07 AM      |
|   |        | Business                |         | 3/16/2018                | 6:06 AM      |
|   |        | Buying Influence        |         | 3/16/2018                | 6:07 AM      |
|   |        | Buying Role             |         | 3/16/2018                | 6:07 AM      |
|   |        | Company Relationship    |         | 4/23/2018                | 5:09 AM      |
|   |        | Company Relationship    |         | 3/16/2018                | 6:07 AM      |
|   |        | Company Size            |         | 3/16/2018                | 6:06 AM      |
|   |        | Competitor              |         | 3/16/2018                | 6:06 AM      |
|   |        | Connection              |         | 3/16/2018                | 6:07 AM      |
|   |        | Contact Relationship to | Company | 3/16/2018                | 6:07 AM      |
|   |        | Geography               |         | 3/16/2018                | 6:06 AM      |
|   |        | Mode                    |         | 3/16/2018                | 6:07 AM      |
|   | ~      | Our Relationship        |         | 3/16/2018                | 6:07 AM      |
|   |        | Parent Company          |         | 3/16/2018                | 6:06 AM      |
|   |        | Potential Customer      |         | 3/16/2018                | 6:07 AM      |
|   |        | Professional            |         | 3/16/2018                | 6:07 AM      |
|   |        | Relationship to Opportu | nity    | 3/16/2018                | 6:07 AM      |
|   |        | Sport                   |         | 3/16/2018                | 6:06 AM      |
|   |        | State                   |         | 3/16/2018                | 6:06 AM      |
|   |        | Team Member             |         | 3/16/2018                | 6:07 AM      |
|   |        | Touch                   |         | 3/16/2018                | 6:07 AM      |
|   |        |                         |         |                          |              |

Fig. 8.4 A list of all Relationship Charts Attributes.

## Table 8.1. Summary of all fields on the Add Relationship Charts Attribute Form

| Field Name      | Purpose                                                                                                    | Example          |
|-----------------|----------------------------------------------------------------------------------------------------|------------------|
| Owner           | Defines the CRM user name.                                                                                                    | Arnold Johnson   |
| Attribute Name  | Defines the display name of the new<br>Attribute value.                                                                                                    | Our Relationship |
| Order           | Defines the order of attributes on the Actor.                                                                                                    | 37               |
| Attribute Group | Defines the Attribute Group in which this<br>Relationship Chart Attribute will be<br>displayed. If Attribute Group is not defined<br>then this RC Based Attributed will be<br>displayed on the first page. | Not defined      |
| DisplayMode     | Defines how Attribute will be displayed on<br>the Actor. Figure 8.5 shows how each of the<br>display types is represented on an icon.                                                                      | lcon             |

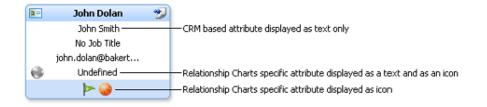

Fig. 8.5 A Contact Actor showing the different Attribute display types.

- 6. Click **Save and Close**. Now the new Attribute will appear in the Attributes list for that particular Actor.
- 7. Publish the template to see the changes on Relationship Chart.

## 9 Display a Linked entity attributes in Relationship Charts

This section details how to add linked entity and linked entity attributes to Relationship Charts.

Linked entity usage strongly depends upon the relationship between the Relationship Chart Actor entity and the Linked Entity, there are two different options:

- The Relationship Chart Actor only has a relationship with one Linked Entity.
- The Relationship Chart Actor may be in a relationship with many Linked Entities.

Linked Entity attributes will be shown on the Relationship Chart Actor, but it is strongly recommended to use the first option (the Relationship Chart Actor has a relationship only with one Linked Entity) to ensure the Chart has a predictable look and behaviour. Below are the steps to set up this option for an Account Linked Entity on a Contact Relationship Chart Actor:

1. Go to **Settings** / **Chart Templates**. This will provide you with a list of all the chart types that are currently available (see Figure 9.1).

| Dyna                                                                             | amics 365      | Settings      | ~ Ch   | art Templates       |
|----------------------------------------------------------------------------------|----------------|---------------|--------|---------------------|
| + NE                                                                             | w 🖋 editi 🗸 ac | tivate 🛛 deac | TIVATE | 🛅 DELETE 🛛 🔻        |
| <b>+</b> A                                                                       | Active Char    | t Templat     | tes ¥  |                     |
| N</td <td>ame 🛧</td> <td></td> <td></td> <td>Published On <math>\psi</math></td> | ame 🛧          |               |        | Published On $\psi$ |
| le                                                                               | ad             |               |        | 3/21/2018 7:34      |
| co                                                                               | ontact         |               |        | 3/19/2018 7:39      |
| o                                                                                | pportunity     |               |        | 3/16/2018 6:05      |
| 🗸 a                                                                              | ccount         |               |        | 3/16/2018 6:04      |
| sy                                                                               | stemuser       |               |        |                     |

Fig. 9.1 The Chart Templates Form.

2. Double click on the Chart Template you want to work with. A new window will open containing information about the chart type you have selected. From the list, select **Actor CRM Entities** (see Figure 9.2).

| Dynamics 365             | Setting           | is v c       | hart Templa  | ites > account |
|--------------------------|-------------------|--------------|--------------|----------------|
| + NEW 🔓 DEACTIVATE       | DELETE            | 📲 ASSIGN     | 🗘 SHARE      | 🖘 EMAIL A LINK |
| CHART TEMPLATE : INFORI  | MATION            |              |              |                |
| account •=               |                   |              |              |                |
| ▲General                 |                   |              |              |                |
| Chart Template Owner Ent | itv*              | Account      | (account)    | $\sim$         |
| Owner*                   |                   | ů            | First name l | .ast name      |
| Maximum number of Acto   | rs displayed on t | he* 100      |              |                |
| Enable inactive records  |                   | Yes          |              |                |
| Auto Generation Template | ÷                 |              |              |                |
| Chart Template Purpose   |                   | Acc          | ount Organiz | ation Chart    |
| Published On             |                   | <b>₿ 3/1</b> | 6/2018 6:04  | AM             |
| Number of dispayed Hiera | archy levels *    | 5            |              |                |
| Hierarchical row limit   |                   | 0            |              |                |
| Actor CRM ent            | ities             |              |              |                |
|                          |                   |              | +            |                |
| Name 🛧                   | Created Or        | n            |              |                |
| account                  | 3/16/2            | 018 6:07 AM  |              |                |

Fig. 9.2 The Relationship Chart Template Form (Actor CRM Entities).

contact

- **3.** To open one of these for editing, double click on the row required.
- **4.** A new window will open containing the form for that particular Actor entity. Select **Linked Entities** from the list (See Figure 9.3).

3/16/2018 6:07 AM

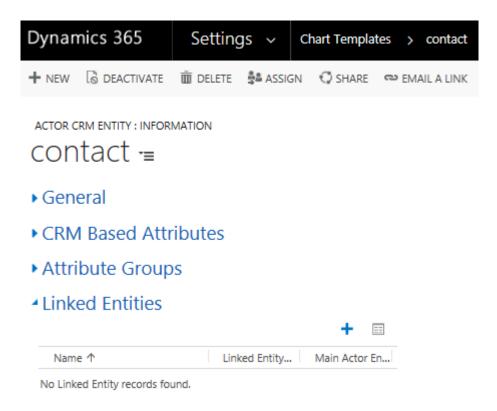

Fig. 9.3 The Actor Form – showing the list of Linked Entities.

- 5. Click the + button to create New Linked Entity.
- 6. A new window will open containing the form to add a new Linked Entity to the Actor you have selected. Select the Linked Entity Name and Main Actor Attribute For Relationship from the drop down list (see Figure 9.4).

| Dynamics 365 New Linked Entity            |
|-------------------------------------------|
| SAVE 🛱 SAVE & CLOSE 🕂 NEW 🛅 FORM EDITOR   |
| New Linked Entity -=                      |
| Owner* Sirst name Last name               |
| to the second descent (second)            |
| Linked Entity Name * Account (account)    |
| Main Actor Entity A1* Account (accountid) |
|                                           |

To enable this content, create the record.

Fig. 9.4 The Add Linked Entity name Form.

7. To add Linked Entity attributes go to Displayed Attributes.

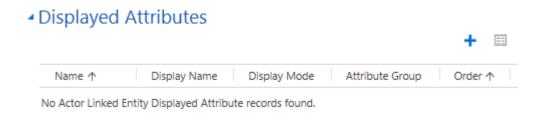

Fig. 9.5 The Linked Entity Displayed Attributes View.

- 8. To add a new attribute click 🕂 .
- 9. Select a Linked Entity Attribute from the drop-down list.

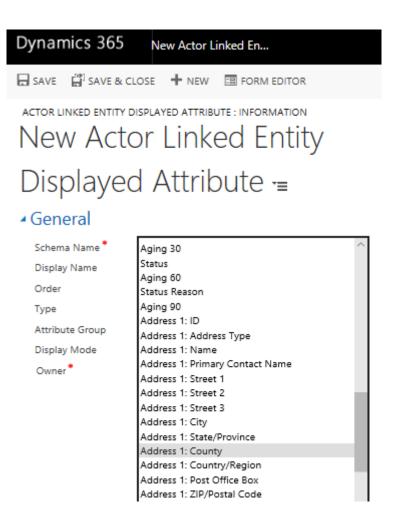

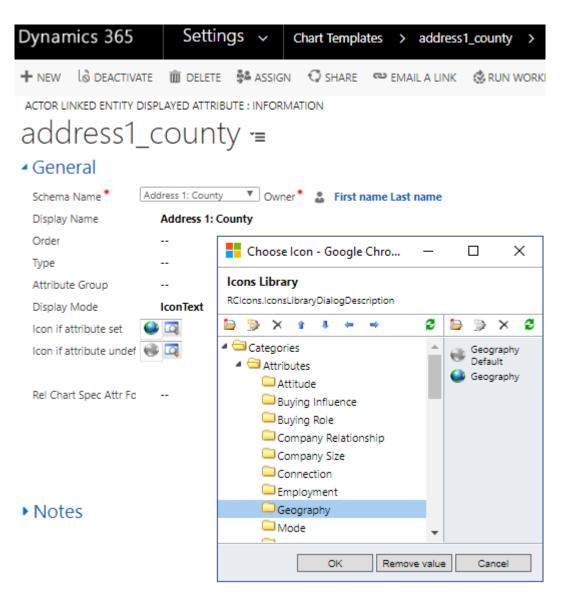

Fig. 9.6 The Add Linked Entity Attribute Form (Information).

A breakdown of all fields on this form is given in Table 9.1.

## Table 9.1 Summary of all fields on the Add Linked Entity Attribute Form

| Field Name                                                                  | Purpose                                                                                                    | Example              |
|-----------------------------------------------------------------------------|----------------------------------------------------------------------------------------------------|----------------------|
| Schema<br>Name                                                              | Defines the schema name of the Attribute to be displayed on the Actor.                                                                                                    | Address1:<br>Country |
| Display<br>Name                                                             | Defines how the name will be displayed on an Actor.                                                                                                    | Address1:<br>Country |
| Order                                                                       | Defines the order of attributes on the Actor.                                                                                                    | 10                   |
| Attribute<br>Group                                                          | Defines the Attribute Group in which this attribute will be displayed.                                                                                                    | Not<br>defined       |
| Туре                                                                        | Defines the data type of the Attribute to be displayed on the Actor.                                                                                                    | String               |
| Display<br>Mode                                                             | Defines the display type of the Attribute to be displayed on the Actor (Text, Icon, IconText).                                                                                                    | IconText             |
| lcon if<br>Attribute set                                                    | Defines the icon to be displayed against the Attribute<br>if the value is set. (It will be applied if the Display<br>Mode is set to Text or IconText).                                                                                                    | ٩                    |
| lcon if<br>Attribute<br>undefined                                           | Defines the icon to be displayed against the Attribute<br>if the value is undefined. (It will be applied if the<br>Display Mode is set to Text or IconText).                                                                                                    |                      |
| Relationship<br>Chart<br>Special<br>Attribute for<br>Icon Values<br>Mapping | This option enables to extend Icons set for Linked Entity<br>displayed attribute beyond two icons described above,<br>it is possible to display specific Icon for each attribute<br>value. Mapping of different icons to Linked Entity<br>attribute value is performed via Relationship Charts<br>attribute. Linked Entity attributes values are mapped to<br>Icons using exact matching of Linked Entity attributes<br>values and Relationship Charts attribute names. Use<br>this lookup to select the Relationship Charts attribute;<br>in order that the icons associated with the mapped<br>values are displayed. Select the icon Attribute name<br>from the list by clicking on the Lookup $\bigcirc$ button. |                      |

**10.** Click **Save and Close**. The selected Attribute should now appear in the Linked Entity Attributes list.

## 10 Edit relationship between Actors

### **10.1 Hierarchical relationships**

This section explains how to create Hierarchical relationships between Actors. It also describes how to change other relationship settings between Actors.

Go to Settings and choose Chart Templates.

contact contact

All

 Double click on a Chart Template in the list. A new window will open containing the Chart Template form. Select **Displayable Relationship Types** from the left-hand menu. A list of all valid relationship types for the current Chart Template will be displayed on the righthand side of the screen (see Figure 10.1).

| Dynamics 365                       | Settings                   | <ul> <li>Chart Templa</li> </ul> | tes > account         | >              |
|------------------------------------|----------------------------|----------------------------------|-----------------------|----------------|
| + NEW 🔂 DEACTIVA                   | TE <u>m</u> delete 🔹 /     | ASSIGN 🗘 SHARE                   | 🖘 EMAIL A LINK        | 👶 RUN WORKFL   |
| CHART TEMPLATE : INFO<br>ACCOUNT   |                            |                                  |                       |                |
| Actor CRM en                       | itities                    |                                  |                       |                |
| <ul> <li>Displayable re</li> </ul> | elationship typ            | es                               |                       |                |
|                                    |                            |                                  |                       | + 🗉            |
| Name ↑                             | Hierarchical relationships | allowed between                  | Relationship saving p | olicy          |
| account_account                    | All                        |                                  | Save as Many-to-On    | e relationship |
| contact account                    | All                        |                                  | Save as Many-to-On    | e relationship |

Save as ReportsTo connection

Fig. 10.1 The Chart Template Form – Displaying a list of all valid Relationship Types.

2. To edit a particular relationship type, double click on the row required. A new window will open containing the Displayable Relationship Type form (see Figure 10.2). A breakdown of all the fields on this form is given in Table 10.1.

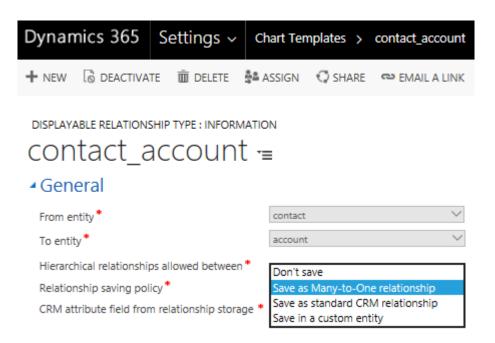

Fig. 10.2 The Displayable Relationship Type Form.

#### Table 10.1. Summary of all fields on the Displayable Relationship Type Form

| Field Name                                          | Purpose                                                                                                    | Example                            |
|-----------------------------------------------------|----------------------------------------------------------------------------------------------------|------------------------------------|
| From Entity                                         | Defines the first entity in this relationship.                                                                                                    | Contact                            |
| To Entity                                           | Defines the second entity in this relationship.                                                                                                    | Account                            |
| Hierarchical<br>relationships<br>allowed<br>between | Defines the rules that control which<br>relationships are valid between Actors and<br>ghost Actors. Table 9.2 gives a breakdown of<br>the available values.                                 | All                                |
| Relationship<br>Saving policy                       | Defines whether this relationship role will be<br>saved between the Actor entities when this<br>relationship is defined on a chart. Table 10.3<br>gives a breakdown of the available values | Save as<br>ReportsTo<br>connection |

#### Table 10.2. A breakdown of the values for the 'Alternative Relationships allowed between' field

| Values          | The possibility of creating alternative relationships |                                                   |                        |  |
|-----------------|-------------------------------------------------------|---------------------------------------------------|------------------------|--|
|                 | From Entity to<br>Entity                              | From Entity to<br>Ghost (two-way<br>relationship) | From Ghost<br>to Ghost |  |
| All             | Yes                                                   | Yes                                               | Yes                    |  |
| Entities Only   | Yes                                                   | No                                                | No                     |  |
| Ghosts Only     | No                                                    | No                                                | Yes                    |  |
| Mixed Only      | No                                                    | Yes                                               | No                     |  |
| Except Entities | No                                                    | Yes                                               | Yes                    |  |
| Except Ghosts   | Yes                                                   | Yes                                               | No                     |  |
| Except Mixed    | Yes                                                   | No                                                | Yes                    |  |
| None            | No                                                    | No                                                | No                     |  |

## Table 10.3. Summary of all values of the Relationship Saving Policy field

| Relationship<br>Saving Policy             | Description                                                                                                    |
|-------------------------------------------|----------------------------------------------------------------------------------------------------|
| Don't save                                | Will not save the relationships in MS CRM, they will be saved<br>with the chart definition only, and won't be available on this<br>chart later.                                                                                                    |
| Save as<br>ReportsTo<br>connection        | Will save the relationships in the built-in Connections entity as connection with ReportsTo role (will use standard Microsoft Relationships Storage).                                                                                                    |
| Save as<br>Many-to-One<br>relationship    | Will save the relationships in MS CRM (they will be stored in<br>the subordinate entity attribute, which contains id of the parent<br>entity). The description of these fields is given in Table 10.5.                                                                                                    |
| Save as a<br>standard CRM<br>connection   | Will save the relationships in the built-in Connections entity (will use standard Microsoft Relationships Storage).                                                                                                    |
| Save as a<br>standard CRM<br>relationship | Will save the relationships in the built-in Customer<br>Relationships entity (will use standard Microsoft Relationships<br>Storage).                                                                                                    |
| Save in a<br>custom entity                | Will save the relationships in MS CRM (they will be stored in a special custom entity which needs to be created by the MS CRM Administrator). When this option is selected, additional fields will be shown on the form to select storage entity and to configure its relationship attributes. The description of these fields is given in Table 10.4. |

## Table 10.4. Custom relationship store entity configuration fields

| Field Name                                                                                              | Purpose                                                                                                    | Example         |
|----------------------------------------------------------------------------------------------------|----------------------------------------------------------------------------------------------------|-----------------|
| Relationship<br>storage CRM entity                                                                      | Select the entity where the relationship is stored from the dropdown list in the "Entity" field.                                                                                                    | new_usercontact |
| CRM attribute field<br>from relationship<br>storage CRM entity<br>to link with the<br>"From" CRM entity | Select the field which is used in the<br>selected Entity for building<br>relationships with the business<br>object indicated in the "From<br>Entity" attribute of the Relationship<br>(the foreign key for the 1st of the<br>business object which participates<br>in the relationship being described)<br>from the dropdown list in the<br>"From" field. | new_contactid   |
| CRM attribute field<br>from relationship<br>storage CRM entity<br>to link with the "To"<br>CRM entity   | Select the field which is used in the<br>selected Entity for building<br>relationships with the business<br>object indicated in the "To Entity"<br>attribute of the Relationship (the<br>foreign key for the 2nd of the<br>business object which participates<br>in the relationship being described)<br>from the dropdown list in the "To"<br>field.     | new_userid      |
| Relationship value<br>CRM attribute                                                                     | Select the field which is used in the<br>selected Entity as the relationship<br>value. (For a standard CRM<br>relationship this is a role field and<br>for the custom entity this can be<br>any field).                                                                                                    | new_connection  |

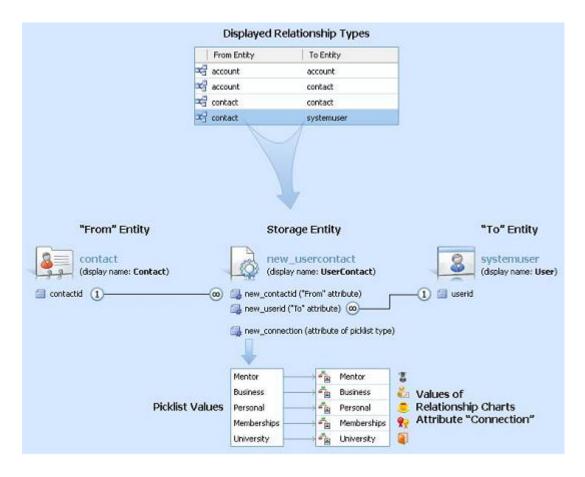

Fig. 10.3 Configuring Saving Relationships in a Custom Storage Entity.

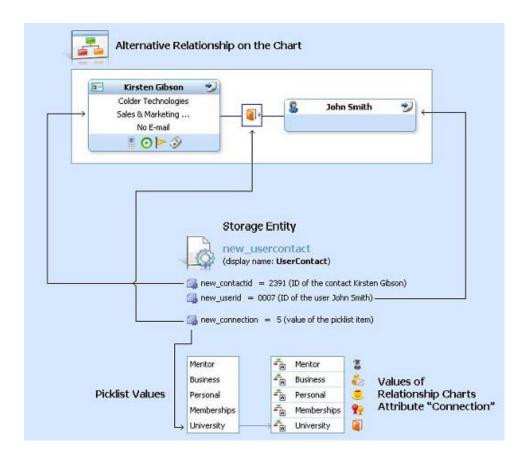

Fig. 10.4 Displaying alternative Relationship Attributes saved in a Custom Storage Entity on the Chart

#### Table 10.5. Many-to-One configuration fields

| Field Name                                                                                            | Purpose                                                                                                    | Example   |
|----------------------------------------------------------------------------------------------------|----------------------------------------------------------------------------------------------------|-----------|
| Relationship storage<br>CRM entity                                                                    | Select the subordinate entity from the dropdown list in the "Entity" field.                                                                                                    | contact   |
| CRM attribute field<br>from relationship<br>storage CRM entity<br>to link with the "To"<br>CRM entity | Select the field that is used in the<br>selected Entity for building<br>relationships with the business<br>object indicated in the "From Entity"<br>attribute of the Relationship (attribute<br>that contains "From entity" ID). | accountid |

**3.** When all the parameters of the Displayed Relationship Attribute are set, click Save and Close to save the created relationship. Now it appears in the relationship chart.

### **10.2 Alternative relationships**

This section explains how to select an Attribute and associate it with a specific relationship between Actors. It also describes how to change other relationship settings between Actors.

- 1. Go to Settings and choose Chart Templates.
- 2. Double click on a Chart Template in the list. A new window will open containing the Chart Template form. Select Displayable Relationship Types from the list (see Figure 10.1).
- **3.** To edit a particular relationship type, double click on the row required. A new window will open containing the Displayable Relationship Type form (see Figure 10.2). A breakdown of all the fields on this form is given in Table 10.1.

To add new Attributes to the relationship type, click on Displayed Attributes from the left-hand menu. A list of all currently valid Relationship Chart Attributes will appear in the right-hand side of the window. To create a new Attribute, click +.

**4.** A new window will open containing the New Displayed Attribute Form (see Figure 10.5). A breakdown of all the fields on the form is given in Table 10.6.

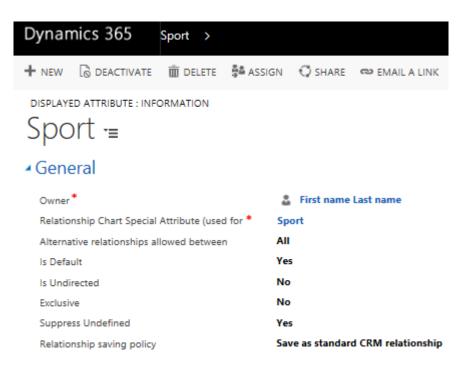

Fig. 10.5 The New Displayed Attribute Form.

#### Table 10.6. Summary of all fields on the Displayable Relationship Type Form

| Field Name                                                              | Purpose                                                                                                    | Example                                  |
|-------------------------------------------------------------------------|----------------------------------------------------------------------------------------------------|------------------------------------------|
| Relationship<br>Charts Special<br>Attribute (used<br>for relationships) | Defines the Relationship Charts Attribute to be used in this relationship.                                                                                                    | Company<br>Relationship                  |
| Alternative<br>Relationships<br>allowed<br>between                      | Defines the rules that controls which<br>relationships are valid between Actors and<br>ghost Actors. Table 9.2 gives a breakdown of<br>the available values.                                   | All                                      |
| Is Default                                                              | Defines whether the relationship icon will be<br>automatically added between Actors when a<br>relationship is created.                                                                         | Yes                                      |
| Is Undirected                                                           | Defines whether this relationship has a direction.                                                                                                    | No                                       |
| Exclusive                                                               | Defines whether this relationship will be the<br>only one relationship of this type. If this<br>relationship is changed on the chart, then it is<br>lost for this Actor.                       | No                                       |
| Suppress<br>Undefined                                                   | If its value is set to "Yes", then the relationship<br>Attribute on the chart is assigned a default value<br>instead of "Undefined" in case its value was not<br>defined beforehand.           | Yes                                      |
|                                                                         | If its value is set to "No", then the "Undefined"<br>Attribute value is used. In this case, the CRM<br>relationship role for the undefined Relationship<br>Attribute value must be assigned.   |                                          |
| Relationship<br>Saving Policy                                           | Defines whether this relationship role will be<br>created between the Actor entities when this<br>relationship is defined on a chart. Table 10.3<br>gives a breakdown of the available values. | Save as<br>standard<br>CRM<br>connection |

When all the parameters of the Displayed Relationship Attribute are set, click **Save and Close** to save the created relationship Attribute. Now it appears in the relationship Attributes list.

### **10.3 Creating a Relationship Type Between Entities of Two Specific Types**

- 1. Go to Settings and choose Chart Templates.
- Double click on the required Relationship Chart Template (for example, Account Organization Chart). A window will open; choose **Displayable Relationship Types** item from the list (see Figure 10.6).

| Dynamics 365                                     | Settings ~                      | Chart Templates > a     | ccount >            |
|--------------------------------------------------|---------------------------------|-------------------------|---------------------|
| + NEW 🔓 DEACTIVATI                               | e 🔟 delete 📲 Assign             | 🗘 share 🛛 👓 email       | A LINK 🔹 RUN WORKFL |
| CHART TEMPLATE : INFOR<br>account =<br>• General |                                 |                         |                     |
| Actor CRM en                                     | tities                          |                         |                     |
| <ul> <li>Displayable re</li> </ul>               | lationship types                |                         | + =                 |
| Name ↑ Hie                                       | rarchical relationships allowed | between Relationship sa | aving policy        |
| account_account Al                               | I                               | Save as Many            | -to-One relatio     |
| contact_account Al                               | I                               | Save as Many            | r-to-One relatio    |
| contact_contact Al                               | I                               | Save as Report          | rtsTo connection    |

Fig. 10.6 The Chart Template Form – Displaying a list of all valid Relationship Types.

3. Click the + button. A new window will open (see Figure 10.7).

| Dynamics 365                                               | New Displayable r | ela                                                                                                    |         |
|------------------------------------------------------------|-------------------|----------------------------------------------------------------------------------------------------|---------|
| SAVE                                                       | e 🕂 NEW 🗔 F       | ORM EDITOR                                                                                                    |         |
| DISPLAYABLE RELATIONSHIP<br>New Displa<br>General          |                   | elationship                                                                                                    | type -≡ |
| From entity *                                              |                   | contact                                                                                                    | $\sim$  |
| To entity *                                                |                   | account                                                                                                    | $\sim$  |
| Hierarchical relationships a<br>Relationship saving policy |                   | All<br>Don't save<br>Save as Many-to-One relations<br>Save as standard CRM relation<br>Save in a custom entity |         |

Fig. 10.7 The Displayable Relationship Type Form.

- 4. In the opened window choose the From and To Entities, and allowance of the Hierarchical Relationships. For example select "contact" as From Entity and "systemuser" as To Entity, if you are creating the relationship between Contact and User entities. Allowance of the Hierarchical Relationships field defines between what types of actors (e.g. Entities and Ghosts) the Hierarchical Relationships are allowed. For example, if "Entities Only" is selected, Hierarchical Relationships will only be allowed between Entity Actors and will be prohibited between Ghost Actors and between Ghost and Entity Actors. Click the Save button.
- 5. After the Relationship Type is saved, the **Displayed Attributes** item will appear in the navigation pane. Click it.
- 6. Click the New button. A new window will open.
- 7. In the new window choose the **Relationship Charts Special Attribute** using the lookup button ( ). The values of this attribute will be displayed in the relationship box between the selected entities. For example, if you are creating a relationship between Contact and User entities, and you have created a new Relationship Charts Special Attribute "Connection" to designate the type of connection between a contact and a user, then you can select it now and on the chart a special icon for the connection will be displayed in the relationship box. If you want to create a new Relationship Charts Special Attribute, follow the instructions given in Section 7 "CREATE A RELATIONSHIP CHARTS SPECIFIC ATTRIBUTE".
- 8. Choose "Yes" for the Suppress Undefined field for now, or refer to the section "The Displayed Attribute for the Displayable Relationship Type Edit form".
- 9. Click Save and Close and return to the Relationship Attribute editing form.

- 10. If you prefer the Relationships for the created Relationship Type to be stored only in the Relationship Chart in which they were created, choose "Don't save" as the value for the Relationship saving policy (See screenshot below). Now the Relationship Type is created and you can click Save or Save and Close.
- **11.** To save the Relationship in a custom entity, choose **"Save in a custom entity"** value from the Relationship saving policy dropdown list.

| Relationship saving | Don't save 👻                  |
|---------------------|-------------------------------|
| policy *            | Don't save                    |
|                     | Save as ReportsTo connection  |
| Notes               | Save as Many-to-One relation: |
|                     | Save as standard CRM connec   |
|                     | Save as standard CRM relation |
|                     | Save in a custom entity       |

By default the **Relationship saving policy** field contains **"Save as standard CRM relationship"** value. Select **"Save as standard CRM connection"** value to use CRM Connections.

12. Click Save. Do not close this window.

1

- **13.** Next you must specify the storage properties for the created Relationship Attribute. To do this you must have the corresponding CRM Custom Entity created.
- **14.** Return to the **Settings** window and choose **Customization** from the navigation pane. Then click **Customize the System**.
- 15. Click New. A new window will open.

| File 🔂 📷 Save and Close             | e w <u>H</u> elp                                                                          |
|-------------------------------------|-------------------------------------------------------------------------------------------|
| New 🗿 Information                   | Working on solution: Relationship Char                                                    |
| 4 Common                            | General Primary Field                                                                     |
| 1 Information                       | Entity Definition                                                                         |
| E Forms                             |                                                                                           |
| Views                               | Display Name *                                                                            |
| 💼 Charts                            | Plural Name* Ownership* User ( >>                                                         |
| Fields                              | Name * scrc. Define as an activity entity.                                                |
| 📳 Keys                              | Primary Image $\checkmark$ Display in Activity Menus                                      |
| 1:N Relationships                   | Color                                                                                     |
| N:1 Relationships N:N Relationships | Description                                                                               |
| Business Rules                      | Description                                                                               |
| -s business rules                   |                                                                                           |
|                                     | Areas that display this entity                                                            |
|                                     | Sales Service Marketing Settings                                                          |
|                                     |                                                                                           |
|                                     |                                                                                           |
|                                     | Options for Entity                                                                        |
|                                     | Enable for interactive experience                                                         |
|                                     | Process                                                                                   |
|                                     | Business process flows (fields will be created) +                                         |
|                                     | Communication & Collaboration                                                             |
|                                     | Feedback +                                                                                |
|                                     | Notes (includes attachments) +                                                            |
|                                     | Activities +                                                                              |
|                                     | Connections +     Sending email (If an email field does not exist, one will be created) + |
|                                     | Mail merge                                                                                |

Fig. 10.8 The New Custom Entity Form.

In the opened window enter the Display Name, Plural Name and Ownership. The Name field is filled automatically, but you can change its value. For example, if you are creating the relationship between Contact and User entities for the Account Organization Chart Template, you can set the Display Name to "UserContact", the Plural Name to "UserContacts", and the owner to "User". Click **Save**.

| Display Name * | UserContact      |        |                          |              |        |
|----------------|------------------|--------|--------------------------|--------------|--------|
| Plural Name *  | UserContacts     |        | Ownership *              | User or Team | $\sim$ |
| Name *         | scrc_usercontact |        | Define as an activity en | tity.        |        |
| Primary Image  | [None]           | $\sim$ | Display in Activity M    | lenus        |        |

**16.** After the Entity is saved, extra items in the navigation pane become enabled. Choose the Fields item.

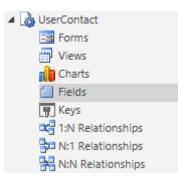

17. Click New. A new window will open.

| Field<br>New for UserConta | act                                                    |                                | Working on sol                                  | ution: Relations  | hip Chart |
|----------------------------|--------------------------------------------------------|--------------------------------|-------------------------------------------------|-------------------|-----------|
| 4 Common                   | General                                                |                                |                                                 |                   |           |
| Information                | Schema                                                 |                                |                                                 |                   |           |
| 📴 Business Rules           | Display Name *                                         |                                | Field Requirement *                             | Optional          | $\sim$    |
|                            | Name *                                                 | scrc_                          | Searchable                                      | Yes               | $\sim$    |
|                            | Field Security                                         | ⊖<br>Enable Disable            |                                                 |                   |           |
|                            |                                                        | Å Enabling field               | security? What you need t                       | to know           |           |
|                            | Auditing *                                             | O     Enable Disable           |                                                 |                   |           |
|                            |                                                        | A This field will r<br>entity. | not be audited until you er                     | nable auditing or | n the     |
|                            | Description                                            |                                |                                                 |                   |           |
|                            | Appears in global filter in<br>interactive experience  |                                | Sortable in interactive<br>experience dashboard |                   |           |
|                            | For information about how<br>Microsoft Dynamics 365 SD |                                | ities and fields programma                      | atically, see the |           |
|                            | Туре                                                   |                                |                                                 |                   |           |
|                            | Data Type *                                            | Single Line of Tex             | t                                               | $\sim$            |           |
|                            | Field Type *                                           | Simple                         |                                                 | $\sim$            |           |
|                            | Format *                                               | Text                           |                                                 |                   | $\sim$    |
|                            | Maximum Length *                                       | 100                            |                                                 |                   |           |
|                            | IME Mode *                                             | auto                           |                                                 |                   | $\sim$    |
|                            |                                                        |                                |                                                 |                   |           |

Fig. 10.9 The New Field Form.

**18.** Enter the Display Name value. Choose the "Option Set" value for the Type. Then add the picklist values using the **Add** button.

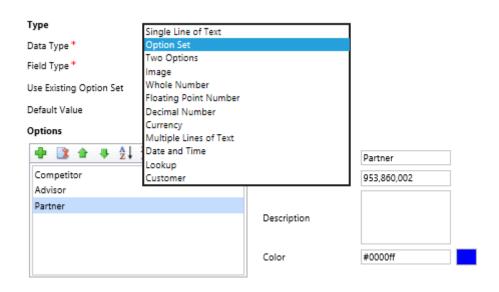

- The Labels for the added picklist items must be equal to the corresponding Values of the Relationship Charts Attribute chosen in step 7. For example, if you selected the Connection attribute, the values must be as follows: Business; Memberships; Mentor; Personal; University. Click **Save and Close** and return to the Entity window.
- **19.** To allow the creation of relationships, you must add two new many-to-1 relationships for the created entity, linking it to the entities between which you want a relationship. For example, if you are creating the relationship between Contact and User entities for the Account Organization Chart Template, you should create the following Many-to-1 relationships: one, linking the UserContact entity with User CRM entity, and the other, linking it with the Contact CRM entity. To do this, choose the N:1 Relationships item from the navigation pane.

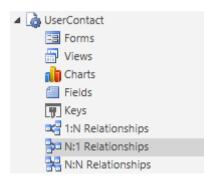

20. Click the button. A new window will open.

| File             | e and Close                  |                      |                  | <u> </u>                  |
|------------------|------------------------------|----------------------|------------------|---------------------------|
| Relationship New | General                      |                      | Working on sole  | ution: Relationship Chart |
| 4 Common         |                              |                      |                  |                           |
| Information      | Relationship Definition      |                      |                  |                           |
| 📳 Mappings       | Primary Entity*              | [select entity]      | Related Entity * | UserContact 🗸 🗸           |
|                  | Name *                       | scrc_                |                  |                           |
|                  | Searchable                   | Yes                  |                  | $\sim$                    |
|                  | Hierarchical                 | No                   |                  | $\sim$                    |
|                  | Lookup Field                 |                      |                  |                           |
|                  | Display Name *               |                      | Name*            | scrc_                     |
|                  | Field Requirement *          | Optional V           |                  |                           |
|                  | Description                  |                      |                  |                           |
|                  |                              |                      |                  |                           |
|                  |                              |                      |                  |                           |
|                  | Navigation Pane Item for Pri | mary Entity          |                  |                           |
|                  | Display Option *             | Use Plural Name 🛛 🗡  | Custom Label *   |                           |
|                  | Display Area *               | Details $\checkmark$ | Display Order *  | 10,000                    |
|                  | Relationship Behavior        |                      |                  |                           |
|                  | Type of Behavior *           | Referential          |                  | $\sim$                    |
|                  | Assign *                     | Cascade None $\sim$  | Reparent *       | Cascade None $\sim$       |
|                  | Share *                      | Cascade None $\sim$  | Delete *         | Remove Link $\sim$        |
|                  | Unshare *                    | Cascade None         | Merge*           | Cascade None              |
|                  | Rollup View *                | Cascade None         |                  |                           |

Fig. 10.10 The New Many-to-1 Relationship Form.

- **21.** In the opened window choose the Primary Entity for Relationship Definition, and the Display Name for the Relationship Attribute. For example, if you are creating the relationship between Contact and User entities, you should do the following:
- a) Click the **New Many-to-1 Relationship** button. In the opened window select Contact as the Primary Entity and enter "Contact" in the Display Name field of the relationship Attribute section. Then click **Save and Close**.

| Relationship  | UserContact             |                               | working on solu | ution: Relationship Char |
|---------------|-------------------------|-------------------------------|-----------------|--------------------------|
| ommon         | General                 |                               |                 |                          |
| 📲 Information | Relationship Definition |                               |                 |                          |
| 🐴 Mappings    | Primary Entity *        | Contact 🗸 Related             | Entity *        | UserContact 🗸            |
|               | Name *                  | scrc_contact_scrc_usercontact |                 |                          |
|               | Searchable              | Yes                           |                 | ~                        |
|               | Hierarchical            | No                            |                 | ~                        |
|               | Lookup Field            |                               |                 |                          |
|               | Display Name *          | Contact Name *                |                 | scrc_contactid           |
|               | Field Requirement *     | Optional V                    |                 |                          |

6) Click the New Many-to-1 Relationship button again. In the opened window select User as the Primary Entity and enter "User" in the Display Name field of the Relationship Attribute section. Then click Save and Close again.

| File Close | Show Dependencies               | Managed Properties        |                          | Help -                      |
|------------|---------------------------------|---------------------------|--------------------------|-----------------------------|
|            | /<br>IserContact                |                           | tronking of              | Pontion: Relationship chart |
| Common     | General Relationship Definition |                           |                          |                             |
|            | Primary Entity*                 | User 🗸                    | Related Entity *         | UserContact $\checkmark$    |
|            | Name *                          | user_scrc_usercontact     |                          |                             |
|            | Searchable                      | Yes                       |                          | $\sim$                      |
|            | Hierarchical                    | No                        |                          | ~                           |
|            | Lookup Field                    |                           |                          |                             |
|            | Display Name *                  | Owning User               | Name *                   | owninguser                  |
|            | Field Requirement *             | Optional 🗸 🗸              |                          |                             |
|            | Description                     | Unique identifier for the | user that owns the recor | d.                          |

Thus you will define the two foreign keys, intended for storing the relationships between two required entities (in our example User and Contact entities).

- 22. After you finish editing the Entity (for example, UserContact entity as mentioned above), you have to publish it in order to enable your created entity. To do this click **Publish** on the main toolbar.
- 23. Now return to the **Displayed Attribute** window.

| Displayable relationship type                                                                                                    |   |                      |                    |                                           |           |                                                  |
|----------------------------------------------------------------------------------------------------|---|----------------------|--------------------|-------------------------------------------|-----------|--------------------------------------------------|
| 🙀 🎝 Information                                                                                                    |   |                      |                    |                                           |           |                                                  |
| Solution Relationship Chart                                                                                                    |   | General              | Primary Field      | Controls                                  |           |                                                  |
| Components                                                                                                    |   | Entity De            | finition           |                                           |           |                                                  |
| <ul> <li>Actor Attribute Group</li> <li>Actor CRM entity</li> </ul>                                                                                                    | L | Display N            | ame *              | Displayable relatic                       | ]         |                                                  |
| <ul> <li>Actor Linked Entity Displayed</li> <li>Business Template</li> <li>Buying Influence In Opportunity</li> </ul>                                                                                                    |   | Plural Nar<br>Name * | ne *               | Displayable relatic<br>scrc_displayable_r | ,         | User or Team $\checkmark$<br>an activity entity. |
| Cache                                                                                                    |   | Primary In           | nage               | ~                                         | Display   | in Activity Menus                                |
| <ul> <li>Chart Template</li> <li>Chart User Setting</li> </ul>                                                                                                    |   | Color<br>Descriptio  | In                 |                                           |           |                                                  |
| Contact CRM Based Attribute                                                                                                    | - |                      |                    |                                           |           |                                                  |
| <ul> <li>Construction of the second second seco</li></ul> |   | Areas tha            | t display this ent | tity                                      |           |                                                  |
| <ul> <li>Generation Template</li> <li>Generation Template</li> </ul>                                                                                                    |   | Sales                |                    | Service                                   | Marketing | □ Settings                                       |
| Linked Entity                                                                                                    |   | L Train              | ing                |                                           |           |                                                  |

24. Select the CRM entity for relationship storing, using the look up button ( ). Select the newly created entity from the list in the opened window and click **OK**. In our example it is the UserContact entity.

| 🅢 🖬 🔀 Save & Close                  |                                                                                                   |                                                                                                    | 0 |
|-------------------------------------|---------------------------------------------------------------------------------------------------|----------------------------------------------------------------------------------------------------|---|
|                                     |                                                                                                   | contact to systemuser for the account Relationship Chart Tem<br>up of relationship types between two entities that will be displayed on the |   |
|                                     | Information                                                                                       |                                                                                                    |   |
| Details *                           | General                                                                                           |                                                                                                    |   |
| Information     Isplayed Attributes | From Entity                                                                                       | contact                                                                                                    | Ŧ |
|                                     | To Entity                                                                                         | systemuser                                                                                                    | Ŧ |
|                                     | Hierarchical<br>relationships allowed<br>between                                                  | All                                                                                                    | • |
|                                     | Specify how relationships are stored i                                                            | n CRM                                                                                                    |   |
|                                     | Relationship saving policy                                                                        | Save in a custom entity                                                                                                    | • |
|                                     | Relationship storage CRM entity                                                                   | new_usercontact                                                                                                    | Q |
|                                     | CRM attribute field from relationship<br>storage CRM entity to link with the "From"<br>CRM entity |                                                                                                    | Q |
|                                     | CRM attribute field from relationship<br>storage CRM entity to link with the "To"<br>CRM entity   |                                                                                                    | Q |
|                                     | Relationship value CRM attribute                                                                  |                                                                                                    | Q |
|                                     | Relationship storage CRM entity                                                                   |                                                                                                    | • |
|                                     |                                                                                                   |                                                                                                    |   |

Fig. 10.11 The Displayable Relationship Type Form.

| 🅢 🖬 🛃 Save & Close                             |                                                                                                    | ١                                                                                                    |
|------------------------------------------------|----------------------------------------------------------------------------------------------------|----------------------------------------------------------------------------------------------------|
|                                                |                                                                                                    | contact to systemuser for the account Relationship Chart Template<br>up of relationship types between two entities that will be displayed on the chart. |
| Details<br>Information<br>Displayed Attributes | CRM attribute field from relationship<br>storage CRM entity to link with the "From"<br>CRM attribute field from relationship<br>storage CRM entity to link with the "From"<br>CRM attribute field from relationship<br>storage CRM entity to link with the "From"<br>CRM attribute field from relationship<br>storage CRM entity to link with the "To"<br>CRM entity<br>Relationship value CRM attribute | contact   systemuser   All   CRM   Save in a custom entity   new_usercontact   new_contactid   new_userid                                               |
|                                                | Relationship storage CRM entity                                                                                                    |                                                                                                    |

Fig. 10.12 The Displayable Relationship Type Form.

26. Finally select the Relationship Value CRM Attribute using the look up button (<a>[<a>[<a>]</a>).In our example it is the Connection attribute for the newly created UserContact entity. Select the attribute from the list in the opened window and click OK.

| 🅢 🖌 🛃 Save & Close                          |                                                                                                    | ۷                                                                                                    |
|---------------------------------------------|----------------------------------------------------------------------------------------------------|----------------------------------------------------------------------------------------------------|
|                                             | Set properties for the selected relationship gro                                                                                                    | contact to systemuser for the account Relationship Chart Template<br>up of relationship types between two entities that will be displayed on the chart. |
| Details   Information  Displayed Attributes | General         From Entity         To Entity         Hierarchical         relationships allowed         between         Specify how relationships are stored i         Relationship saving         policy         Relationship storage CRM entity         CRM attribute field from relationship         storage CRM entity to link with the "From"         CRM attribute field from relationship         storage CRM entity to link with the "To"         CRM attribute field from relationship         storage CRM entity to link with the "To"         CRM entity         Relationship value CRM attribute         Relationship storage CRM entity | contact                                                                                                    |
|                                             |                                                                                                    |                                                                                                    |

Fig. 10.13 The Displayable Relationship Type Form.

**27.** Now click the **Save and Close** button of the Displayed Attribute window. Click the **Save and Close** button of the Displayable Relationship Type window. Now it appears in the relationship types list.

## **11 Generation Templates**

Generation Templates allows users to populate charts with actors and their relationships automatically. To create a new Generation Template, complete the following steps:

- 1. Go to Settings and select Chart Templates.

| <ul> <li>Generation Temp</li> </ul> | lates        |            | + 🗉          |          |         |
|-------------------------------------|--------------|------------|--------------|----------|---------|
| Name 🛧                              |              | Created On |              | <b>.</b> |         |
|                                     |              |            | Q            |          |         |
| No records found. Create a nev      | v record.    |            |              |          |         |
| Look Up More Records                |              |            |              |          |         |
|                                     |              |            | + New        |          |         |
|                                     |              |            |              |          |         |
| Dynamics 365                        | Setting      | gs 🗸 🤇     | Chart Templa | ates >   | account |
| + NEW 👌 DEACTIVATE                  | DELETE       | 📲 ASSIGN   | C SHARE      | •••      | ,       |
| CHART TEMPLATE : INFORMA            | TION         |            |              |          |         |
| account •=                          |              |            |              |          |         |
| <ul> <li>General</li> </ul>         |              |            |              |          |         |
| • Actor CRM entit                   | ies          |            |              |          |         |
| Displayable relat                   | tionship     | types      |              |          |         |
| <ul> <li>Generation Temp</li> </ul> | plates       |            |              |          |         |
|                                     |              |            | +            |          |         |
| Name 🛧                              |              | Create     | d On         | ÷.       |         |
| No Generation Template re           | cords found. |            |              |          |         |

Fig. 11.1 The Chart Template Form – Displaying a list of existing Generation Templates.

**3.** You will navigate to the New Generation Template form (see Figure 11.2). Type the name, select icon and enter XML for Generation Template. Click **Save**.

|                                                                                                    | with SubAccounts and Related Contacts - Microsoft Dynamics CRM - Windows Internet Explorer                                                                                                    | x |
|----------------------------------------------------------------------------------------------------|----------------------------------------------------------------------------------------------------|---|
| File Generation Template<br>Generation Template<br>Save & New<br>Save & Deactivate<br>Save & Delete<br>Save      | Add Customize<br>Connect Assign E-mail a Link Collaborate<br>Collaborate Process Data                                                                                                    |   |
| Information General Notes Related Common Activities Conactions Addit History Processes Workflows Dialog Sessions | Generation Template       Generation Templates • • •         Account with SubAccounts and Related Contacts         • General         Name *       Account with SubAccounts and Rel         Name *       Account with SubAccounts and Rel         Name *       Account with SubAccounts and Rel         Name *       Account with SubAccounts and Rel         Name *       Account with SubAccounts and Rel         Name *       CenerationTemplate StartEntityField="account"s"         Status       CenerationTemplate StartEntityField="account"s"         Centry Name = "account"s       Status         Centry Name = "account"s       Status         Centry Name = "account"s       Status         Active       Status |   |
|                                                                                                    | 😜 Internet   Protected Mode: On 🦓 👻 💐 100%                                                                                                    | • |

Fig. 11.2 New Generation Template form.

After you save and publish your template, users will be able to see it in the AutoBuild section on the toolbar.

| File     Relationship Chart     Add     Customize     RCDemoOrg3       Save & New<br>Save & Save & New<br>Save & Save & Delete<br>Save     Save & New<br>Save & Delete<br>Save     Save & New<br>Save & Delete<br>Save     Save & New<br>Save & Delete<br>Save     Save & New<br>Save & Delete<br>Save     Save & New<br>Save & Delete<br>Save     Save & New<br>Save & Delete<br>Save     Process<br>Data                                                                                                    |                                   | 🟄 Microsoft Dynamics CRM                                                                                                    |                         |
|----------------------------------------------------------------------------------------------------|-----------------------------------|----------------------------------------------------------------------------------------------------|-------------------------|
| Save & New   Save & New   Save   Collaborate   Save   Collaborate   Process   Data     Collaborate     Process     Collaborate     Process     Collaborate     Process     Collaborate     Process     Collaborate     Process     Collaborate     Process     Collaborate     Collaborate     Process     Collaborate     Collaborate     Process     Collaborate     Collaborate     Process     Data     Collaborate     Collaborate     Collaborate     Collaborate     Collaborate     Collaborate     Collaborate     Collaborate     Collaborate     Collaborate        Collaborate <th>File Relationship Chart A</th> <th></th> <th>RCDemoOrg3</th>                                                                                                    | File Relationship Chart A         |                                                                                                    | RCDemoOrg3              |
| General       City Power USA         Chart       Selated         Common       Suid Org Chart         Chord Attivities       Owner*         Colored Attivities       Build Org Chart         Auto Build Y Processes       Suid Org Chart         Workflows       Please use the toolbar button is record         Please use the toolbar button will create an       Sub Accounts         The Org Chart button will create an       Sub Accounts and Related Contacts         Hint:       Use the Org Chart button to Surce une encrease root modes of the chart.                                                                                                    | Save Save & Close X Delete        | Assign Renail a Link Workforw Dialog Report                                                                                                    |                         |
| Notes       - General         Related       Name * City Power USA       Owner * Studios Davids         Common       Addivities         Activities       Build Org Chart       No  Yes         Activities       Closed Activities         Activities       Closed Activities         Audit History       - Chart         Processes       Wondflows         Dialog Sessions       Please use the toolbar button is record         Please use the toolbar button is record       Sub Accounts         The Org Chart button to baser cluster and with SubAccounts and Related Contact       In structure for the current entity. Existing         Hint:       Use the Org Chart button to baser cluster and with SubAccounts and Related Contact       In structure for the current entity. Existing                                                                                                    | - General                         |                                                                                                    | lationship Charts 👻 🔒 🏺 |
| Processes<br>(2) Workflows<br>Dialog Sessions<br>Dialog Sessions<br>Dialog Sessions<br>Dialog Chart<br>The Org Chart button is record<br>Add - → Auto Build - → Re-Align<br>Sub Accounts<br>Account with SubAccounts and Related Contacts<br>Hint:<br>Use the Org Chart button to Sware time enter room room grouper room room grouper room grouper room grouper room groom grouper roo | Related<br>Common<br>Ø Activities | Name*         City Power USA         Owner*         Structure         Victoria Davids           Build Org Chart<br>OnStartup         © No         Yes         Build SubAccounts<br>Chart OnStartup         © No         Yes                                                                                                    |                         |
|                                                                                                    | Processes                         | Please use the toolbar buttons is record in the current ent in the current ent is the current ent is the current ent ent is the current ent is the current ent ent ent ent ent ent ent ent ent | tity. Existing          |

Use "Run Custom..." button to generate custom charts directly from the Chart grid using XML files.

# **12 Attribute Groups**

Attribute groups allow you to separate information displayed for the actor by type. The Administrator can set any quantity of groups for each type of actor on a chart.

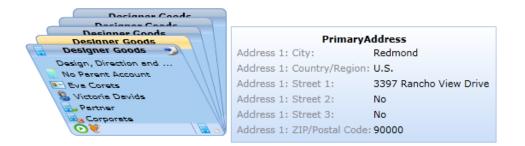

#### 1. Go to Settings / Chart Templates.

- 2. Double click on the required Relationship Chart Template (for example, Account Organization Chart). A window will open; choose the Actor CRM Entities item in the navigation pane (for example, Contact).
- Choose the Attribute Groups item in the navigation pane (see Figure 12.1). You will see the Attribute Groups grid that contains Group Name, Description and / Number of Attributes columns.

| Actor CRM entity: contact - Micro                |                     |                                                |                | 10/2 10/2571 50   |                                    | 111 0 674 70                   |                        | _      |
|--------------------------------------------------|---------------------|------------------------------------------------|----------------|-------------------|------------------------------------|--------------------------------|------------------------|--------|
| Https://rcdemoorg5.crm.dynami                    | Customize           | List Tools<br>Actor Attribute Groups           | -              | ft Dynamics CR    |                                    | 111-8074-78                    | Victoria Da<br>RCDemo( | vids 🥝 |
| Add New Actor Attribute Edit<br>Group<br>Records | Edit                | States<br>Assign Actor<br>Group<br>Collaborate | Attribute      | Current<br>View - | As Default<br>View<br>View         | e 🗸 Workflo                    | Start<br>Dialog        | Data   |
| Information<br>General<br>Notes                  | 🤷 conta             | CRM entity<br>act<br>te Groups: Actor Attri    | bute Group     | Associated        |                                    | Actors of CRN<br>Search for re |                        | ± ₽    |
| Related                                          | Name 🔺              |                                                |                | Creat             | ed On<br>7/4/2012 6:38 Pl          | M                              |                        | ø      |
| Activities                                       | Credit              |                                                |                |                   | 7/4/2012 6:38 P                    |                                |                        |        |
| Sonnections Audit History                        | PrimaryA            | Address                                        |                |                   | 7/4/2012 6:38 P                    | м                              |                        |        |
| CRM Based Attributes                             | Profession Sales    | ional                                          |                |                   | 7/4/2012 6:38 P<br>7/4/2012 6:38 P |                                |                        |        |
| C Based Attributes                               | 1 - 6 of 6 (0 sel   |                                                |                |                   |                                    |                                | M ¶ Pa                 | -      |
| Processes     Workflows     Dialog Sessions      | All # A E<br>Status | B C D E F G H                                  | IJK            | LMNC              | ) P Q R                            | S T U                          | V W X                  | ΥZ     |
| avascript:;                                      |                     |                                                | 😌 Internet   P | Protected Mo      | de: On                             | -                              | ▼ € 100                | % 👻    |

Fig. 12.1 Attribute Groups.

 Click Add New Attribute Group to create a new group. You will navigate to the New Attribute Group form (see Figure 12.2).

| 🖉 Actor Attribute Group: New - N                            | ficrosoft Dynamics CRM - V         | Vindows Ir  | nternet Explorer      |                 |                  | - C X          |
|-------------------------------------------------------------|------------------------------------|-------------|-----------------------|-----------------|------------------|----------------|
| https://rcdemoorg5.crm.dyna                                 | mics.com/main.aspx?etc=10          | 0098.extr   | aqs=%3f_CreateFrom    | nId%3d%257b     | 5E267D51-EEC5-E1 | 11-8C74-78E 🔒  |
|                                                             | 🟄 M                                | icrosoft Dy | namics CRM            |                 |                  | toria Davids 🔞 |
| File Actor Attribute Group                                  | Add Customize                      |             |                       |                 | R                | CDemoOrg5 🚕    |
| Save & Save & New                                           | Connect Assign                     | y a Link    | Run<br>Workflow       | Run<br>Report + |                  |                |
| Save                                                        | Collaborate                        |             | Process               | Data            |                  |                |
| Information<br>General<br>Notes                             | Actor Attribute                    | Group       |                       |                 | Actor Attribute  | Gr 🔻 🏦 🖡       |
| Related  Common  Activities  Closed Activities  Connections | ▼ General<br>Name *<br>Description | Demo Gro    | oup                   | vner*           | S Victoria       |                |
| Audit History  Processes  Workflows  Dialog Sessions        | Group Icon  Notes  Status          | ? Q         |                       |                 |                  |                |
|                                                             | Status P                           |             |                       |                 |                  |                |
| Done                                                        |                                    | 😜 Inte      | ernet   Protected Mod | de: On          |                  | 🔍 100% 🔻 💡     |

Fig. 12.2 New Attribute Group.

- 5. Type the Name and Description of the new group. Click planet button for icon selection. Click **Save**.
- 6. You can select the attributes for the created Attribute Group in the CRM Based Attributes and Relationship Chart Attributes on the Actor CRM entities form. (See Section 6 "DISPLAY MICROSOFT CRM BASED ATTRIBUTES IN RELATIONSHIP CHARTS" and Section 7 "CREATE A RELATIONSHIP CHARTS SPECIFIC ATTRIBUTE").
- 7. Click **Save and Close** on the Attribute groups form and click **Save and Close** on the Actor CRM entities form.

## 13 Work with the Icon Library

As you have seen throughout this guide, Relationship Charts makes heavy use of icons for displaying different Actors and Attributes. The Icon Library is the central repository for registering icons with Relationship Charts to allow them to be used elsewhere in configuration.

You can access the Icon Library through any form that requires uploading icons. When you click the lookup button to select an icon, you will see the **Icon Library** window (see Figure 13.1).

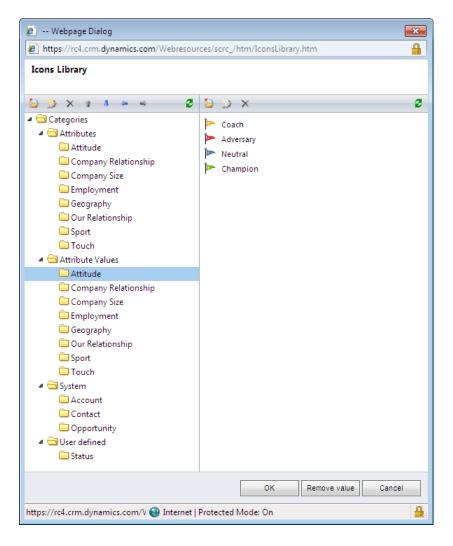

Fig. 13.1 The Relationship Charts Icon Library.

Icons are grouped into categories by meaning (for example, icons representing Attitude values are nested in the Attitude category). Categories are presented in the tree on the left. Select a category by clicking on its name in the tree; the icons under the selected category then appear in the list on the right. To create a new category, click the **Add new category** button.

You can change the selected category name by clicking on the **Edit selected category** , delete it using **Delete selected category** or change categories order and nesting using the **Move buttons**  $\uparrow$   $\downarrow$   $\downarrow$   $\Rightarrow$  . Refresh the categories tree by clicking on **Refresh tree** 

Create a new icon by clicking in the right column. Click is to edit the icon and its properties. Delete icons by clicking **Delete**.

Once you have found the icon you're looking for, you can edit the icon by double clicking on the icon name. A new window will open containing the Icon form (see Figure 13.2). Table 13.1 gives a breakdown of every field on this form.

| 🏉 https://               | /rc4.crm.dynamics.com/Webresources/scrc_/ł          | ntm/AddEditIcon 🗖 🗉 🗾         |
|--------------------------|-----------------------------------------------------|-------------------------------|
| 🏄 https:/                | //rc4.crm. <b>dynamics.com</b> /Webresources/scrc_/ | 'htm/AddEditIcon.htm?data 🔒 😒 |
| Edit Icon<br>Edit icon - | Consultant                                          |                               |
| Category                 | Employment                                          |                               |
| Image                    | <b>å</b>                                            | Browse Upload                 |
| Name                     | Consultant                                          |                               |
|                          |                                                     | OK Cancel                     |
|                          | 😜 Internet   Protected Mode: On                     | 🖓 🔻 🔍 100% 👻 🔡                |

Fig. 13.2 The Icon Form.

## Table 13.1. Summary of all fields on the Icon Form

| Field Name | Purpose                                                                                                    | Example    |
|------------|----------------------------------------------------------------------------------------------------|------------|
| Category   | Defines the category for the icon. (read-only)                                                                                                    | Employment |
| Image      | An image of the particular icon. Click Browse to<br>select the image from your computer. Then click<br>Upload to upload the selected image into the<br>system. | 2          |
| Name       | Defines the display name of the icon.                                                                                                    | Consultant |

Click **OK** to save the changes or **Close** to discard them.

## Appendix 1 — Table of figures

| Figure 2.1 The Chart Templates Form                                                                        | 6  |
|----------------------------------------------------------------------------------------------------|----|
| Figure 2.2 The Chart Templates Form                                                                        | 7  |
| Figure 2.3 The New Relationship Charts Type Form                                                           | 9  |
| Figure 2.4 The Relationship Charts Template Form (Information)                                             | 10 |
| Figure 3.1 The Contact Chart Template Form                                                                 | 12 |
| Figure 3.2 The Publish Template Form                                                                       | 13 |
| Figure 3.3 Chart Template Publishing completed                                                             | 13 |
| Figure 4.1 The Relationship Chart Settings                                                                 | 14 |
| Figure 5.1 The Chart Templates Form                                                                        | 15 |
| Figure 5.2 The Relationship Charts Template Form (Actor CRM Entities)                                      | 16 |
| Figure 5.3 The Actor Entity Form – Displaying information related to how the<br>Contact Actor is displayed | 17 |
| Figure 5.4 The Relationship Charts Template Form (Actor CRM Entities)                                      | 19 |
| Figure 5.5 The New Relationship Actor Type Form                                                            | 20 |
| Figure 6.1 The Relationship Chart Template Form (Actor CRM Entities)                                       | 22 |
| Figure 6.2 The Actor Form – showing the list of Microsoft CRM based Attributes                             | 22 |
| Figure 6.3 The Add CRM Based Attribute Form (Information)                                                  | 23 |
| Figure 7.1 Listing of all Relationship Charts Attributes                                                   | 27 |
| Figure 7.2 The Relationship Charts Attribute form                                                          | 28 |
| Figure 7.3 The list of Relationship Charts Attribute Values for the 'Company Relationship' Attribute       | 29 |
| Figure 7.4 The Relationship Charts Attribute Value Form                                                    | 30 |
| Figure 8.1 The Relationship Charts Template Form                                                           | 32 |
| Figure 8.2 The Actor form, displaying a list of all RC Based Attributes                                    |    |
| for the Contact entity                                                                                     | 33 |
| Figure 8.3 The Add New RC Based Attribute Form                                                             | 34 |
| Figure 8.4 A list of all Relationship Charts Attributes                                                    | 35 |
| Figure 8.5 A Contact Actor showing the different Attribute display types                                   | 36 |
| Figure 9.1 The Chart Templates Form                                                                        | 37 |
| Figure 9.2 The Relationship Chart Template Form (Actor CRM Entities)                                       | 38 |
| Figure 9.3 The Actor Form – showing the list of Linked Entities                                            | 39 |
| Figure 9.4 The Add Linked Entity name Form                                                                 | 39 |
| Figure 9.5 The Linked Entity Displayed Attributes Form                                                     | 40 |
| Figure 9.6 The Add Linked Entity Attribute Form (Information)                                              | 41 |

| Figure 10.1 The Chart Template Form – Displaying a list of all valid<br>Relationship Types                  | 43 |
|----------------------------------------------------------------------------------------------------|----|
| Figure 10.2 The Displayable Relationship Type Form                                                          | 44 |
| Figure 10.3 Configuring Saving Relationships in a Custom Storage Entity                                     | 48 |
| Figure 10.4 Displaying alternative Relationship Attributes saved in a<br>Custom Storage Entity on the Chart | 48 |
| Figure 10.5 The New Displayed Attribute Form                                                                | 50 |
| Figure 10.6 The Chart Template Form – Displaying a list of all valid<br>Relationship Types                  | 52 |
| Figure 10.7 The Displayable Relationship Type Form                                                          | 53 |
| Figure 10.8 The New Custom Entity Form                                                                      | 55 |
| Figure 10.9 The New Field Form                                                                              | 56 |
| Figure 10.10 The New Many-to-1 Relationship Form                                                            | 58 |
| Figure 10.11 The Displayable Relationship Type Form                                                         | 60 |
| Figure 10.12 The Displayable Relationship Type Form                                                         | 61 |
| Figure 10.13 The Displayable Relationship Type Form                                                         | 62 |
| Figure 11.1 The Chart Template Form – Displaying a list of existing<br>Generation Templates                 | 63 |
| Figure 11.2 New Generation Template form                                                                    | 64 |
| Figure 12.1 Attribute Groups                                                                                | 65 |
| Figure 12.2 New Attribute Group                                                                             | 66 |
| Figure 13.1 The Relationship Charts Icon Library                                                            | 67 |
| Figure 13.2 The Icon Form                                                                                   | 68 |

### Appendix 2 — List of tables

| Table 5.1 Summary of all fields on the Actor Entity Form                       | 18 |
|--------------------------------------------------------------------------------|----|
| Table 6.1. Summary of all fields on the CRM Based Attribute Form               | 25 |
| Table 7.1. Summary of all fields on the CRM Based Attribute Form               | 28 |
| Table 7.2. Summary of all fields on the CRM Based Attribute Form               | 31 |
| Table 8.1. Summary of all fields on the Add Relationship Charts Attribute Form | 36 |
| Table 9.1 Summary of all fields on the Add Linked Entity Attribute Form        | 42 |
| Table 10.1. Summary of all fields on the Displayable Relationship Type Form    | 44 |
| Table 10.2. A breakdown of the values for the                                  |    |
| 'Alternative Relationships allowed between' field                              | 45 |
| Table 10.3. Summary of all values of the Relationship Saving Policy field      | 46 |
| Table 10.4. Custom relationship store entity configuration fields              | 47 |
| Table 10.5. Many-to-One configuration fields                                   | 49 |
| Table 10.6. Summary of all fields on the Displayable Relationship Type Form    | 51 |
| Table 13.1. Summary of all fields on the Icon Form                             | 69 |